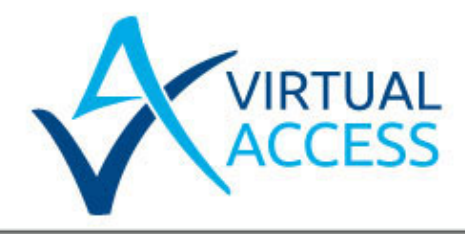

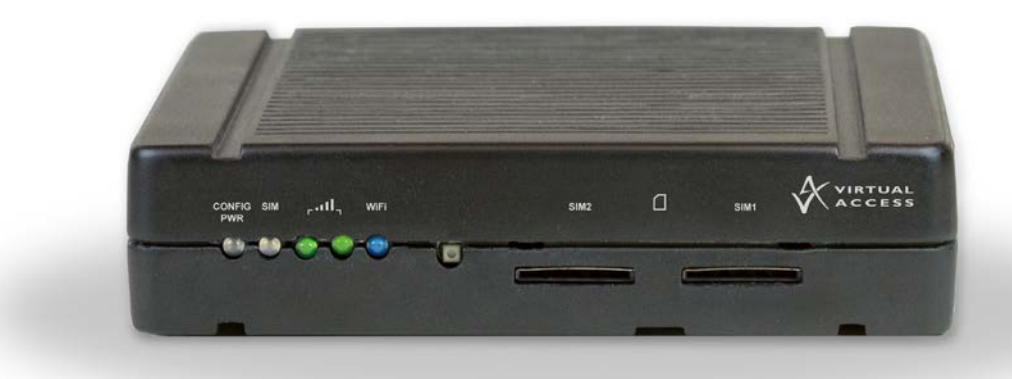

# Virtual Access GW1000 Series Router Quick Start Guide

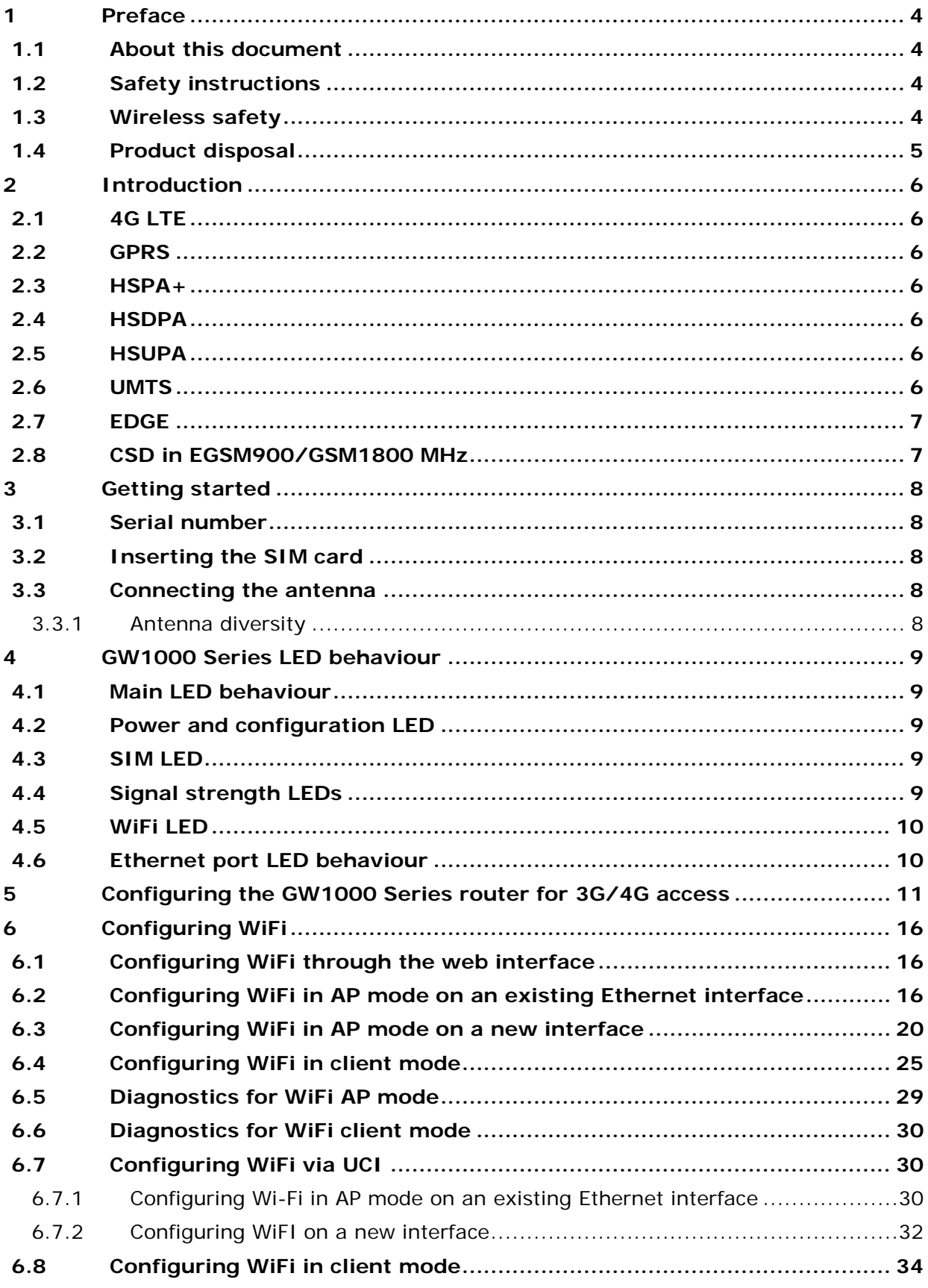

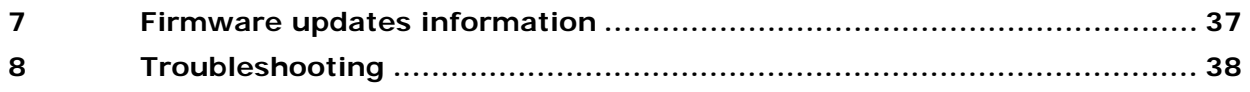

# <span id="page-3-0"></span>**1 Preface**

# <span id="page-3-1"></span>**1.1 About this document**

This Quick Start Guide describes:

- How to set up a GW1000 Series router
- How to configure a 3G/4G connection, and
- How to configure a WiFi connection.

Images in this document show the GW1040 model. LEDS on other models may vary.

# <span id="page-3-2"></span>**1.2 Safety instructions**

The router is complicated electronic equipment that may be repaired only by authorised and qualified personnel.

- Do not try to open or repair the router yourself.
- Do not place the router in a damp or humid place.
- Do not stack the router.
- The router should be used in a sheltered area, within a temperature range of  $0^{\circ}$ C to  $40^{\circ}$ C.
- Do not expose the router to direct sunlight.

#### **HIGH VOLTAGES**

Under no circumstances is the router to be operated with the cover removed.

#### **DANGEROUS SUBSTANCES**

Semiconductor devices contain dangerous substances, such as beryllium and arsenic. Electronic devices must not be opened. If they become damaged, they must only be handled using protective gloves. If the substances inside the electronic devices come into contact with broken skin or wounds, hospital care must be sought immediately. Electronic components must be disposed of as hazardous toxic waste and must not be incinerated.

# <span id="page-3-3"></span>**1.3 Wireless safety**

Wireless routers incorporate a wireless radio module. Ensure the antenna is positioned at least one metre away from you and other people in normal operation.

If in a hospital or health care facility, do not use the router in areas where guidelines to switch off mobiles phones are posted. Medical equipment may be sensitive to RF energy.

The operation of cardiac pacemakers, other implanted medical equipment and hearing aids can be affected by interference from wireless routers when placed close to the device. People with pacemakers are advised to keep the wireless router away from the pacemaker while it is on.

Do not operate your wireless router in the presence of flammable gases, fumes or potentially explosive atmospheres. Wireless routers should not be used anywhere that blasting operations are taking place.

Wireless routers operate using radio signals and cellular networks cannot be guaranteed to connect in all possible conditions. Therefore, you should not rely solely on any wireless device for life-critical communications.

# <span id="page-4-0"></span>**1.4 Product disposal**

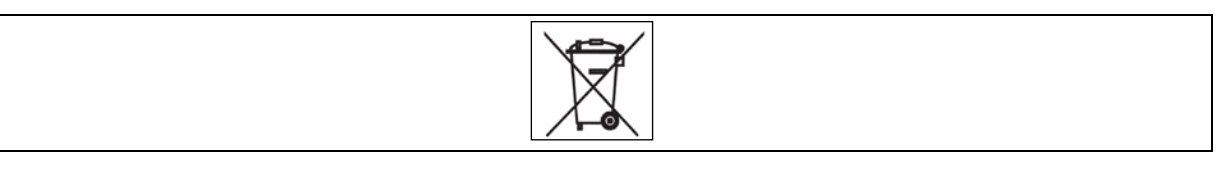

The United Kingdom and Republic of Ireland are under an obligation to minimise the disposal of Waste Electrical and Electronic Equipment (WEEE) in domestic waste and encourage recycling, recovery and environmentally sound disposal. Virtual Access is committed to promoting the reuse, recycling and recovery of WEEE by contributing to the appropriate compliance schemes.

Our product packaging is marked with the crossed out wheeled bin symbol to indicate that the product must not be disposed of in domestic waste but disposed of through an approved WEEE take back scheme. For details of your local collection facilities, please contact your local authority.

Virtual Access WEEE registration number: WEE/CA2530XZ.

# <span id="page-5-0"></span>**2 Introduction**

The GW1000 Series router can contain either a 3G or 4G wireless modem. The modem together with a SIM card establishes a WAN connection to the Internet or private network.

3G is the third generation of mobile phone standards and technology. It is based on the International Telecommunication Union (ITU) family of standards under the International Mobile Telecommunications programme, IMT-2000.

3G and 4G technologies enable network operators to offer users a wider range of more advanced services while achieving greater network capacity through improved spectral efficiency. Services include wide-area wireless voice telephony, video calls, and broadband wireless data, all in a mobile environment.

Data bearers are frame protocols that transport data streams. The GSM (3G) modem supports GPRS, EDGE, HSDPA, HSUPA, UMTS and CSD. The 4G modem supports 4G frequencies and fails over to 3G, GPRS and EDGE technologies.

# <span id="page-5-1"></span>**2.1 4G LTE**

4G LTE is the fourth generation of mobile communication technology standards. It is a successor to 3G and provides greater bandwidth.

### <span id="page-5-2"></span>**2.2 GPRS**

GPRS (General Packet Radio Service) uses packet-switched technology to transmit small bursts of data. The 3G or 4G modem on the GW1000 Series supports multi-slot class 6, which allows a maximum data rate of 384Kbps class 3. The maximum data rate available to the 3G or 4G modem depends on provisioning by the network operator.

### <span id="page-5-3"></span>**2.3 HSPA+**

High-Speed Packet Access + is an improvement on UMTS with achievable download speeds of 21Mbps.

### <span id="page-5-4"></span>**2.4 HSDPA**

HSDPA (High-Speed Downlink Packet Access) uses circuit-switched technology to transmit data at speeds of up to 7.2Mbps.

### <span id="page-5-5"></span>**2.5 HSUPA**

HSUPA (High-Speed Uplink Packet Access) is a 3G mobile protocol with uplink speeds of 5.76Mbps.

### <span id="page-5-6"></span>**2.6 UMTS**

UMTS (Universal Mobile Telecommunications System) is a third generation technology providing higher transfer rates.

# <span id="page-6-0"></span>**2.7 EDGE**

EDGE uses the same frequencies as GPRS but offers better speeds. It is used when the signal strength for 3G or 4G is not sufficient.

# <span id="page-6-1"></span>**2.8 CSD in EGSM900/GSM1800 MHz**

CSD (Circuit-Switched Data) mode enables the 3G modem to transmit data over the EGSM (Extended Global System for Mobile communications) frequency or the GSM frequency. The modem behaves as a dual-band mobile phone behaves.

# <span id="page-7-0"></span>**3 Getting started**

# <span id="page-7-1"></span>**3.1 Serial number**

When you receive your GW1000 Series router package retain the outer packaging. The label containing the model number, serial number (S/N) and part number (P/N) is located on the side of the packaging box.

Each GW1000 Series router is assigned a unique serial number. Record your device serial number on your warranty card or somewhere you can easily access it. You must reference your unique serial number (S/N) when you contact your distributor or Virtual Access support for installation and configuration confirmation or should you request service on the device.

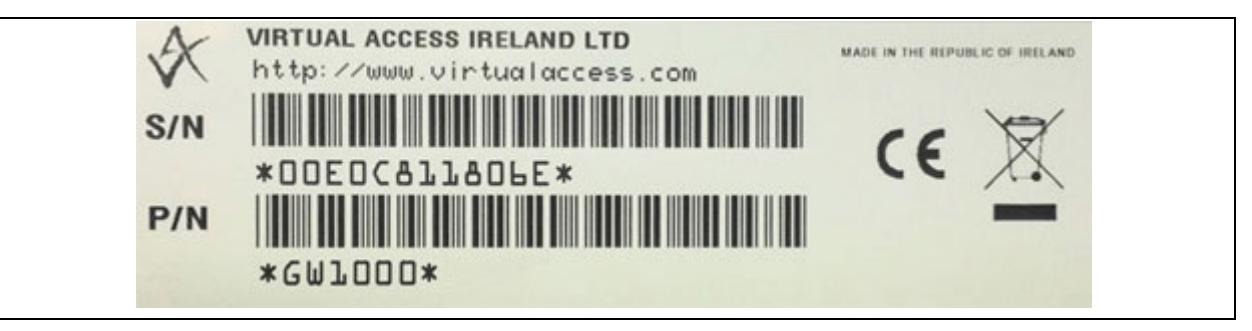

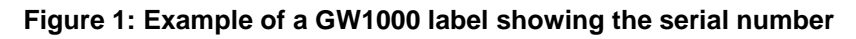

Unpack the contents. There is a matching label located on the bottom of the router.

# <span id="page-7-2"></span>**3.2 Inserting the SIM card**

- 1. Ensure the unit is powered off.
- 2. Hold the SIM card with the chip side facing down and the cut corner top left.
- 3. Gently push the SIM card into SIM slot 1 until it clicks in.
- 4. To remove the SIM card, gently push the SIM card. The card will click out.

# <span id="page-7-3"></span>**3.3 Connecting the antenna**

The GW1000 Series router is shipped with one antenna suitable for the model you ordered. If you require antenna diversity, contact your reseller.

<span id="page-7-4"></span>Screw the antenna into the MAIN SMA connector located on the rear of the GW1000.

#### **3.3.1 Antenna diversity**

The GW1000 Series router has a MAIN connector and an AUX and GPS connector for connection of a second antenna to allow for antenna diversity. Antenna diversity helps improve the quality and reliability of a wireless link by mitigating problems associated with multipath distortion.

Multipath distortion is a form of RF interference that occurs when a radio signal has more than one path between the receiver and the transmitter. It commonly occurs when there is no clear line of sight between the transmitter and receiver and instead the signal is reflected off hard surfaces such as shelves, ceilings and walls.

# <span id="page-8-0"></span>**4 GW1000 Series LED behaviour**

# <span id="page-8-1"></span>**4.1 Main LED behaviour**

There are five LEDs on the GW1000.

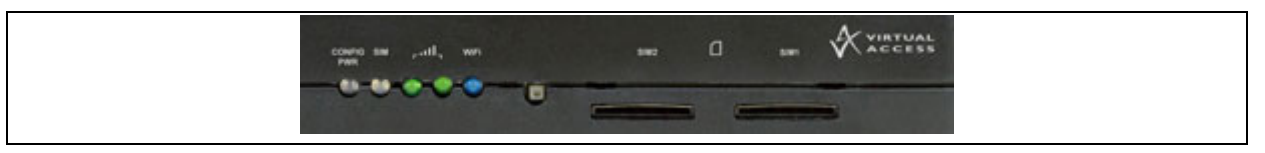

#### **Figure 2: LEDs on the GW1000 Series router**

# <span id="page-8-2"></span>**4.2 Power and configuration LED**

The power and configuration LED flashes or is solid depending on the router's status.

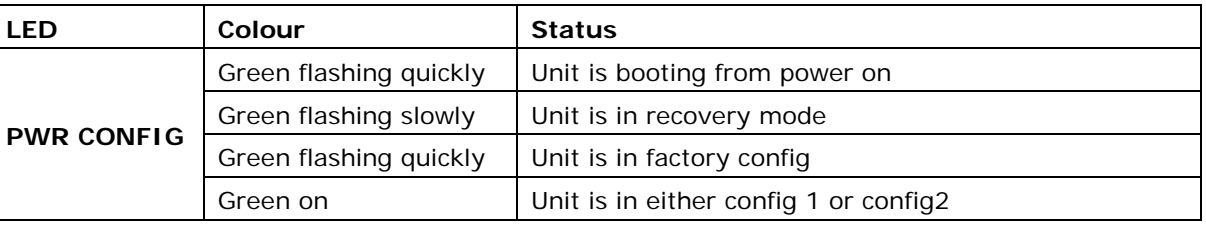

**Table 1: Power/config LED colours and status descriptions**

# <span id="page-8-3"></span>**4.3 SIM LED**

The SIM LED flashes or is solid depending on which SIM is in use and its status.

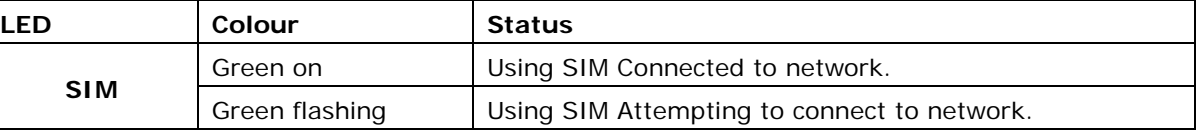

#### **Table 2: SIM LED colours and status descriptions**

# <span id="page-8-4"></span>**4.4 Signal strength LEDs**

There are two signal strength LEDs. They are both green.

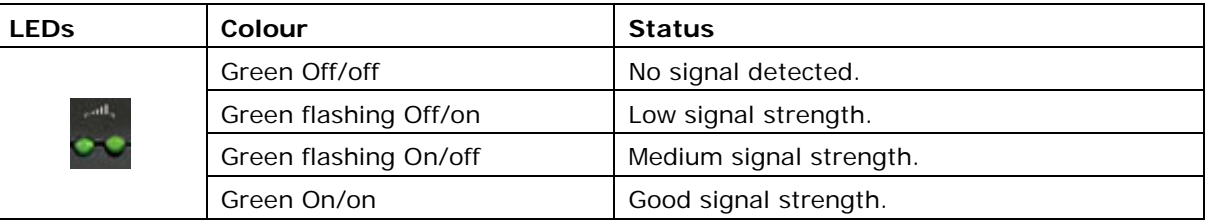

#### **Table 3: Signal strength LED status descriptions**

# <span id="page-9-0"></span>**4.5 WiFi LED**

The WiFi LED indicator is blue.

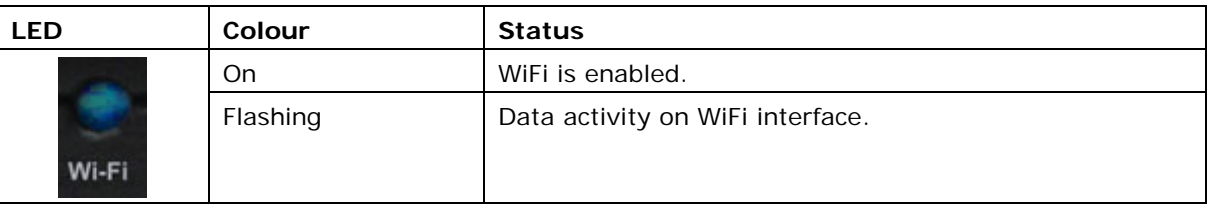

#### **Table 4: WiFi LED status description**

# <span id="page-9-1"></span>**4.6 Ethernet port LED behaviour**

The Ethernet port has two LEDs: a LINK LED (green) and an ACT LED (amber). When looking at the port, the LED on the left hand side is the LINK LED, and the ACT LED is on the right hand side.

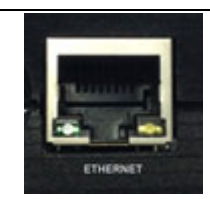

#### **Figure 3: Ethernet LED on the rear of the GW1000 Series router**

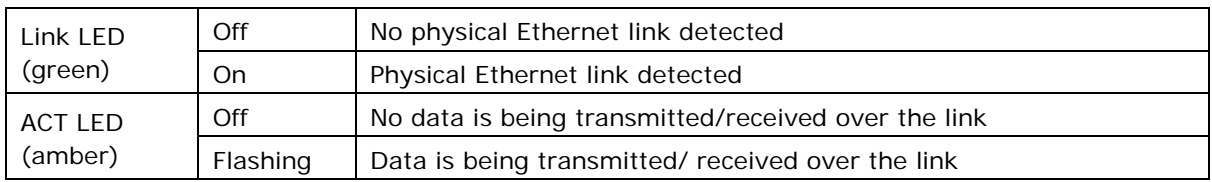

**Table 5: The Ethernet LEDs activity descriptions**

# <span id="page-10-1"></span><span id="page-10-0"></span>**5 Configuring the GW1000 Series router for 3G/4G access**

- 1. Ensure the SIM is inserted into SIM 1 slot and that the power is connected to the router.
- 2. To connect to the router's web page, either set your computer network interface card to point to 192.168.100.1/24 as a gateway or set the card to receive an IP via DHCP.
- 3. When the router has booted up, browse to 192.168.100.1 and enter the default user name and password.

**User name**: root

**Password**: admin

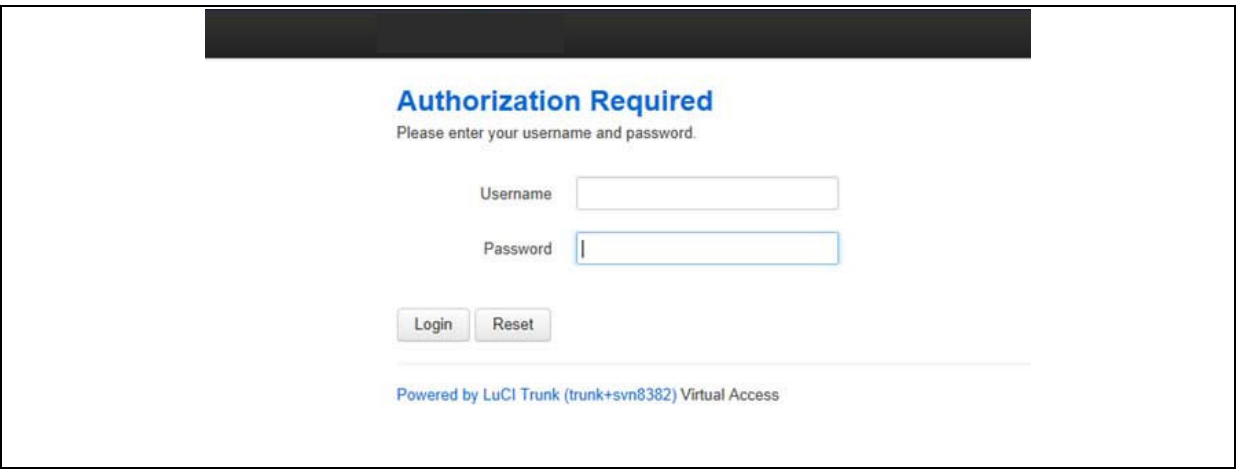

**Figure 4: The GW1041 login page**

4. Click **Login**.

If the router is operating in its factory configuration mode, a warning message appears explaining that after you have made changes, you must switch the router to config 1 for the changes to take effect.

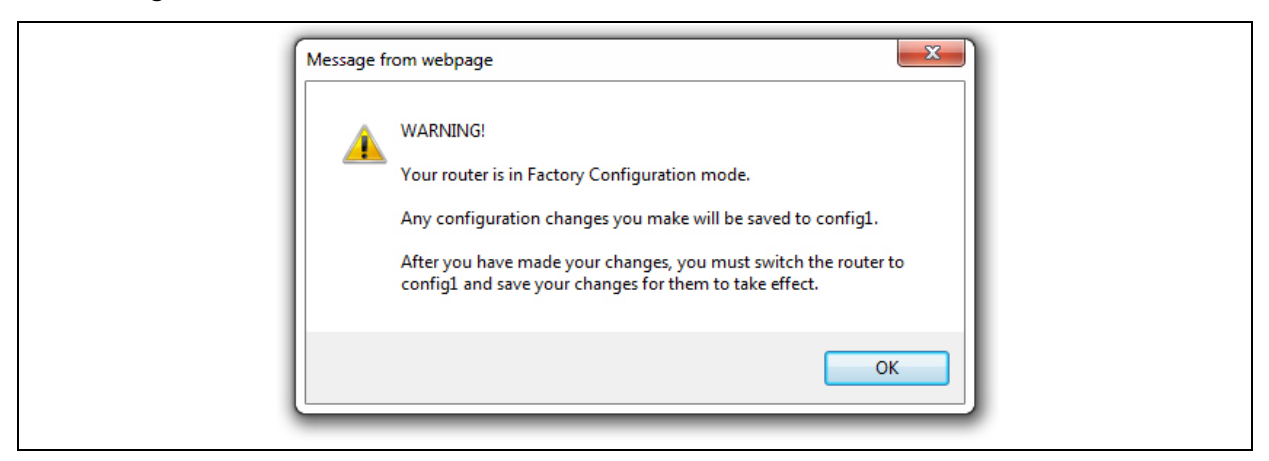

#### **Figure 5: The router is operating in factory configuration mode**

- 5. Read the message and click **OK**.
- 6. To configure any relevant interface, go to the top menu, select **Network -> Interfaces**.

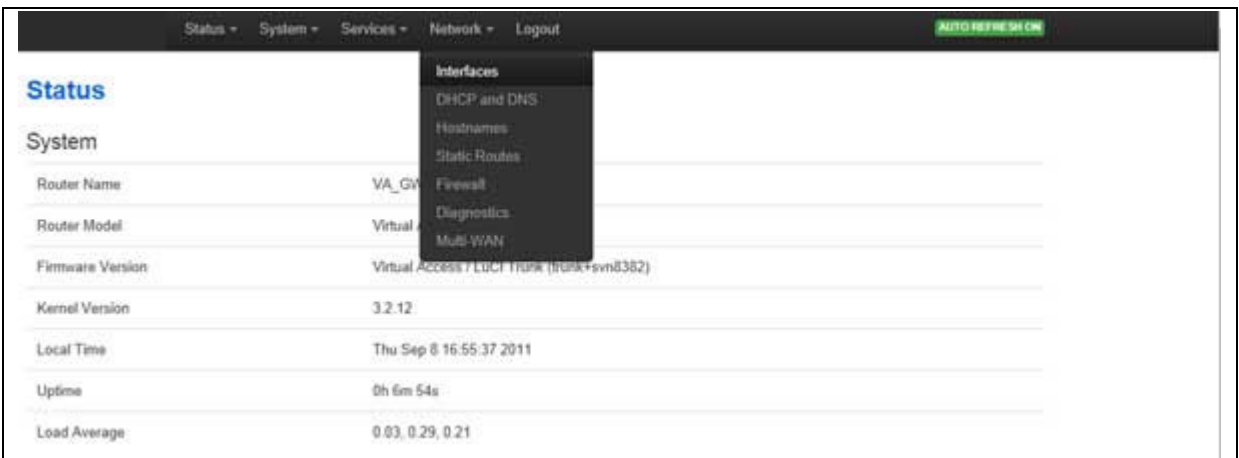

#### **Figure 6: The GW1000 Series router interfaces menu**

7. Click **Edit** on WAN or LAN to make your changes. For WAN connectivity, the Common Configuration page appears.

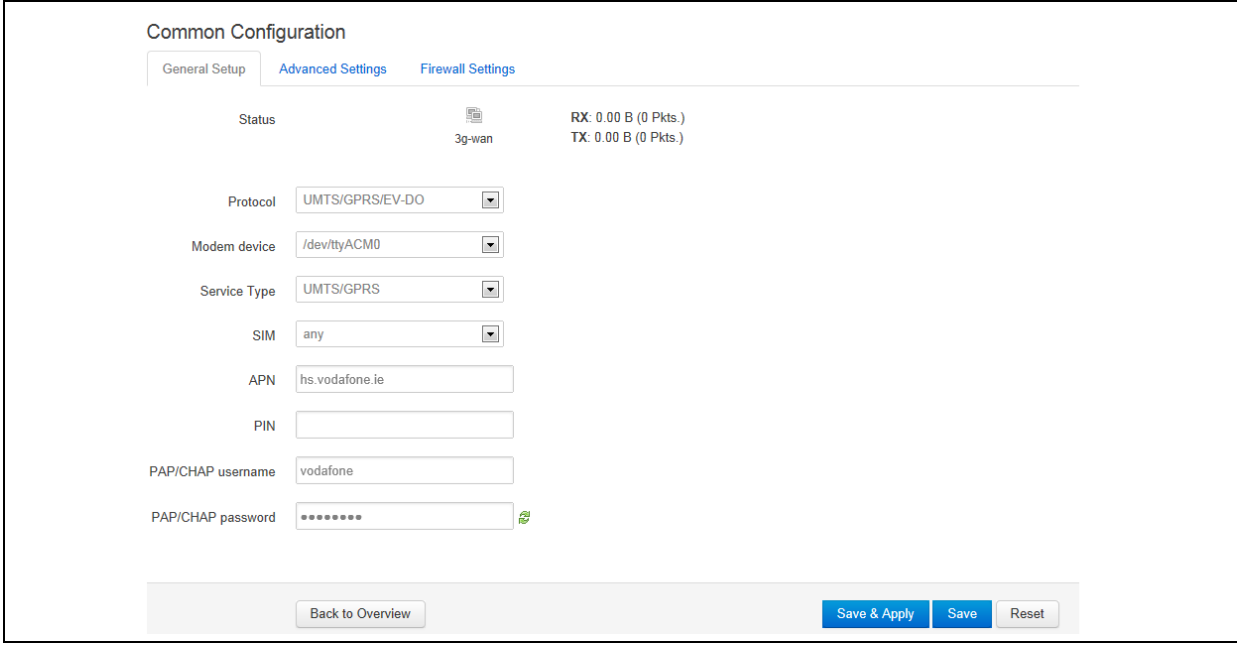

#### **Figure 7: The common connectivity page**

- 8. Ensure you have selected the General Setup tab.
- 9. For single SIM implementation, in the SIM drop down menu, select **SIM 1**.
- 10. Enter the APN information and the PAP/CHAP username and password.
- 11.Click **Save & Apply**.
- 12. To enable a 3G/4G connection to connect on boot up, select the **Advanced Settings** tab.
- 13.Select **Bring up on boot**.
- 14.Click **Save**.
- 15. When you have made all your changes, you can view a change summary by clicking **UNSAVED CHANGES** in the top menu.

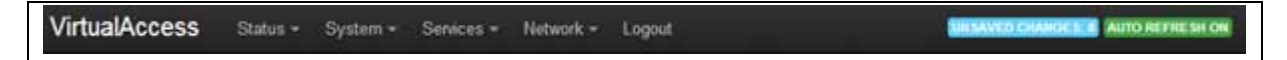

**Figure 8: The unsaved changes button in the top menu**

A list of unsaved changes appears.

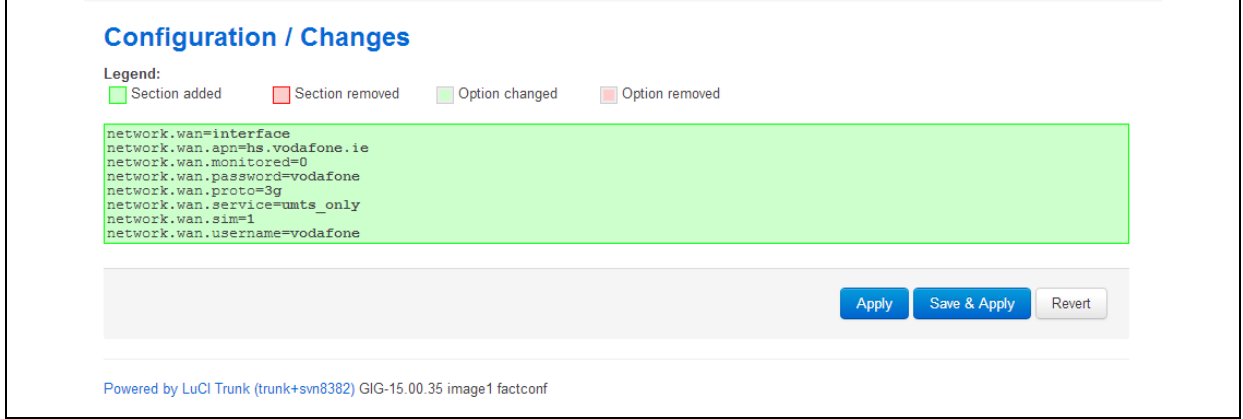

- 16. To save the changes, click **Save & Apply**.
- 17. When the changes have been saved, you can switch the router's configuration file to config1.
- 18.Click **System -> Backup/Flash Firmware**.

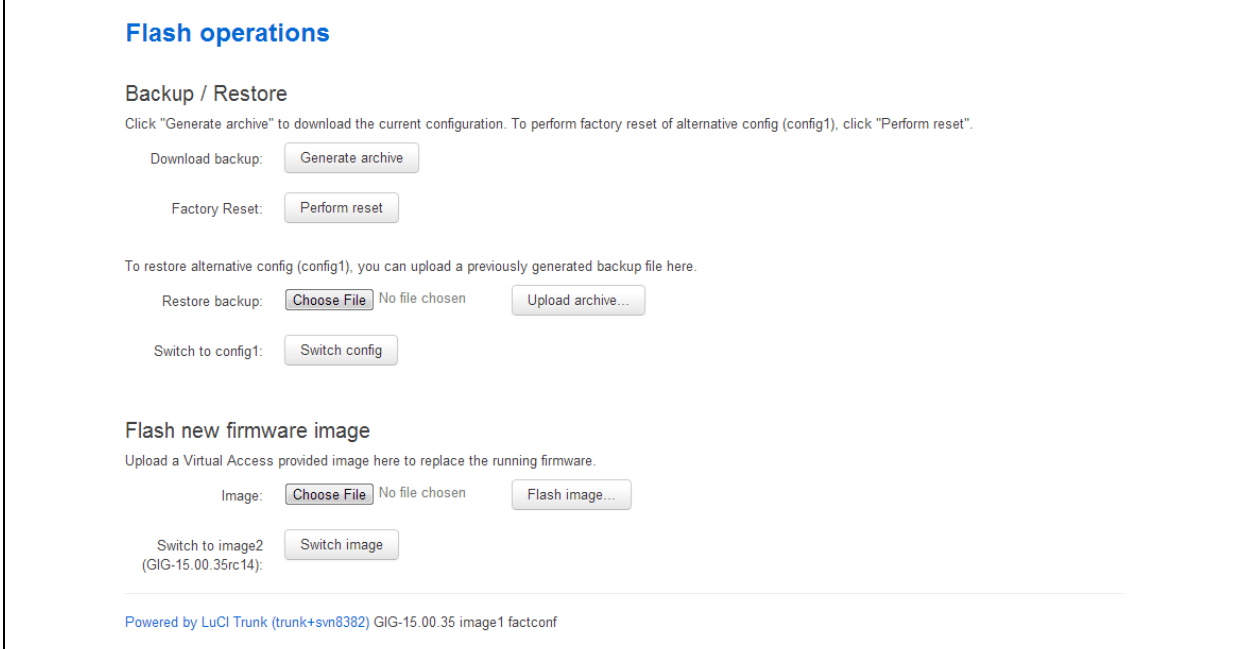

#### **Figure 9: The flash operations page**

19. In the Flash operations page, click **Switch config**. A rebooting message appears.

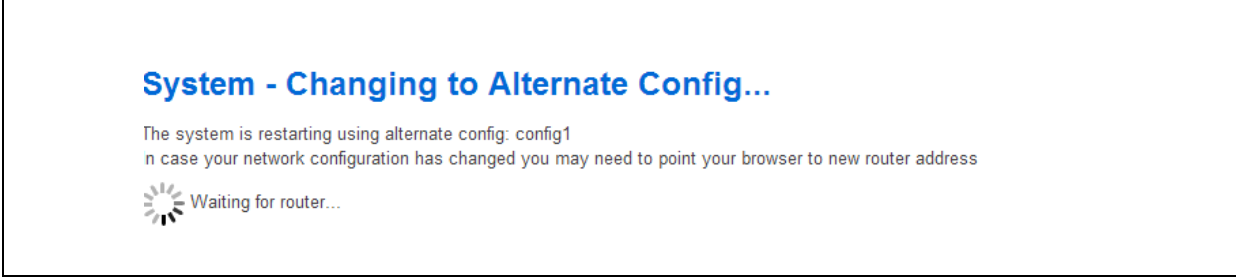

#### **Figure 10: The rebooting message**

The router will reboot into config1.

20. To check for connectivity, return to the top menu, and select **Network -> Interfaces**. The WAN interface will show receive and transmit packets and an IP address.

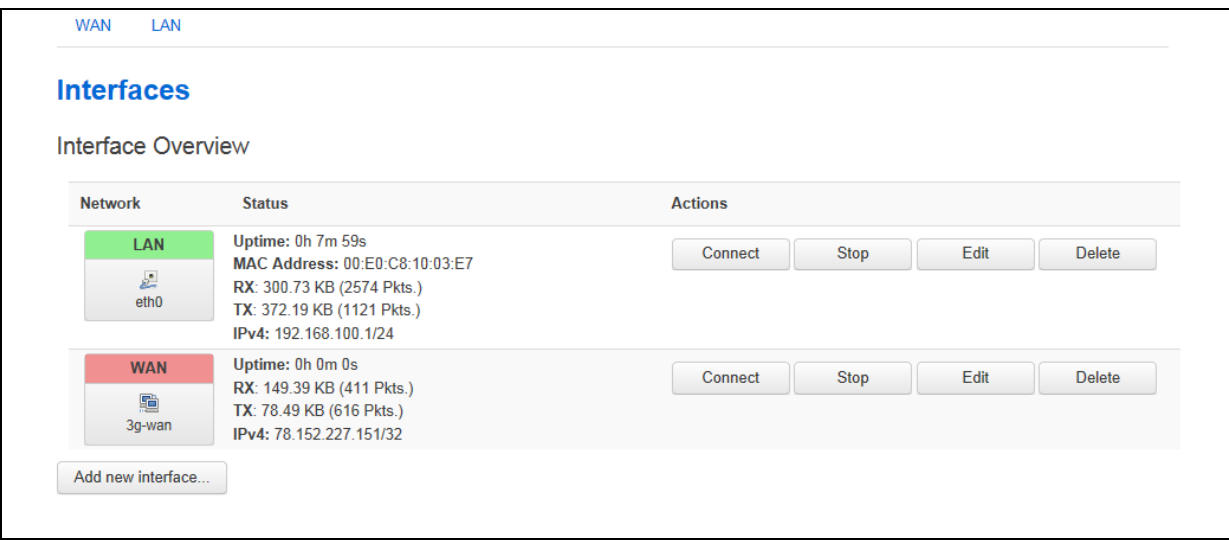

#### **Figure 11: The interfaces overview page**

21. To view 3G/4G connectivity information, select **Status -> Mobile Stats**. The Mobile/3G information page appears.

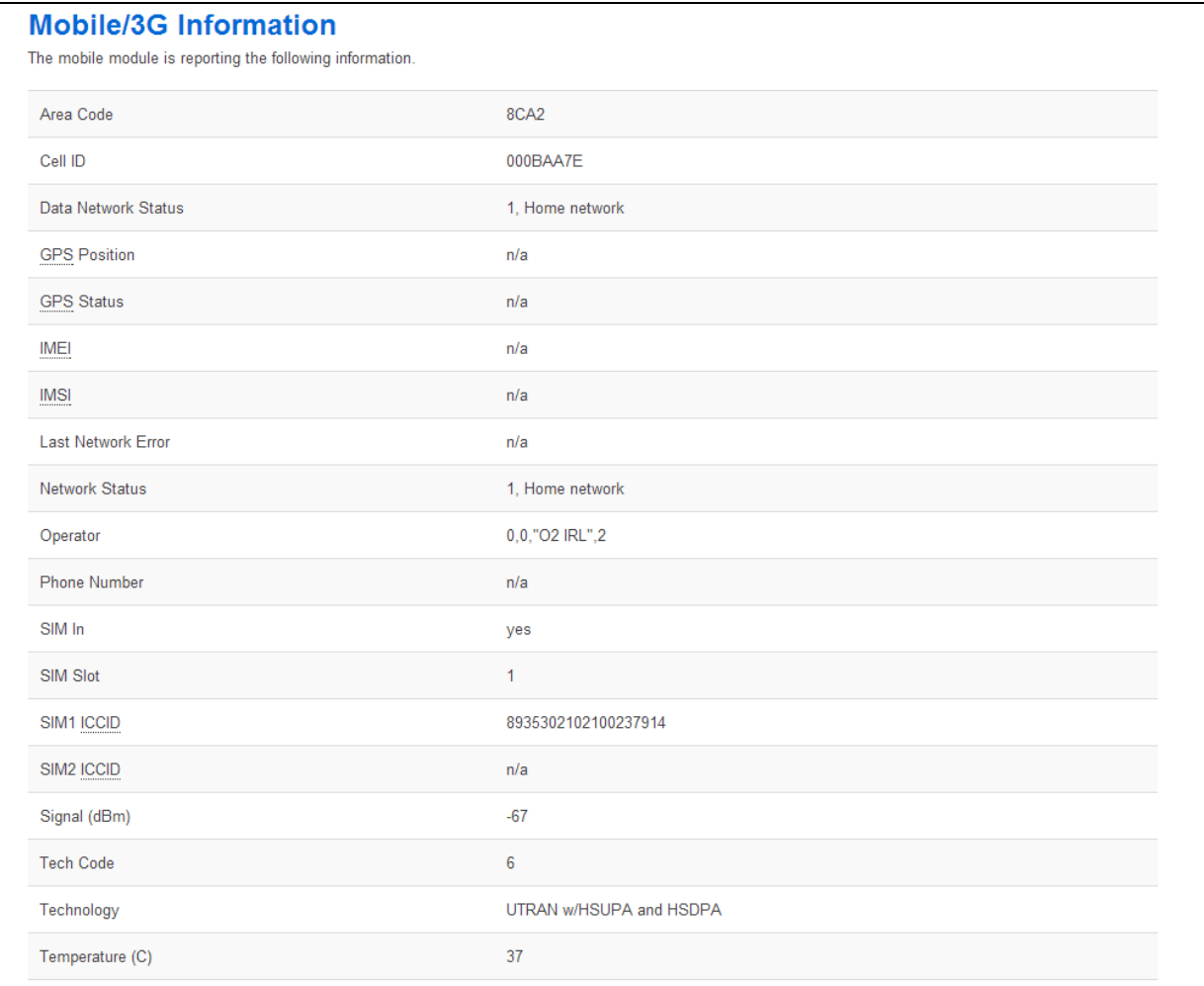

### **Figure 12: The mobile/3G information page**

# <span id="page-15-3"></span><span id="page-15-0"></span>**6 Configuring WiFi**

This section explains how to configure WiFi on a Virtual Access router using the web interface or via UCI.

# <span id="page-15-1"></span>**6.1 Configuring WiFi through the web interface**

WiFi can act as an Access Point (AP) to another device in the network or it can act as a client to an existing AP.

You can configure WiFi in AP mode in two different ways:

- on an existing interface, or
- on a new interface.

# <span id="page-15-2"></span>**6.2 Configuring WiFi in AP mode on an existing Ethernet interface**

In the top menu, select **Network ->Interfaces**. The Interface Overview page appears.

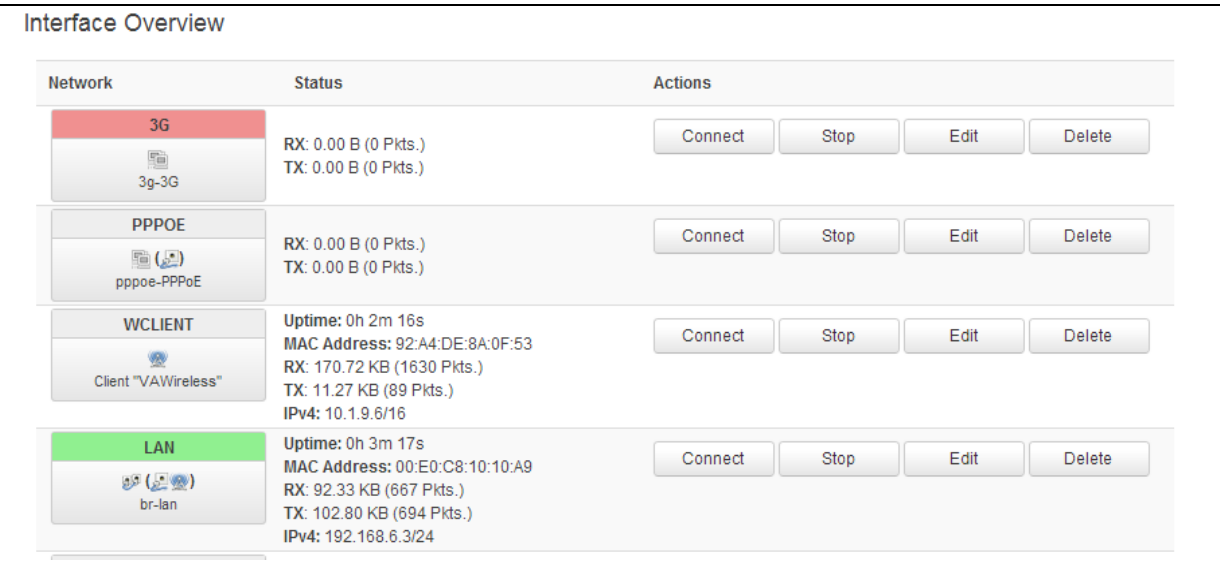

**Figure 13: The interface overview page**

In the interface overview page, click **Edit** to select the Ethernet interface that will be bridged into the router's WiFi AP. The Common Configuration page appears.

In the Common Configuration page select the **Physical Settings** tab.

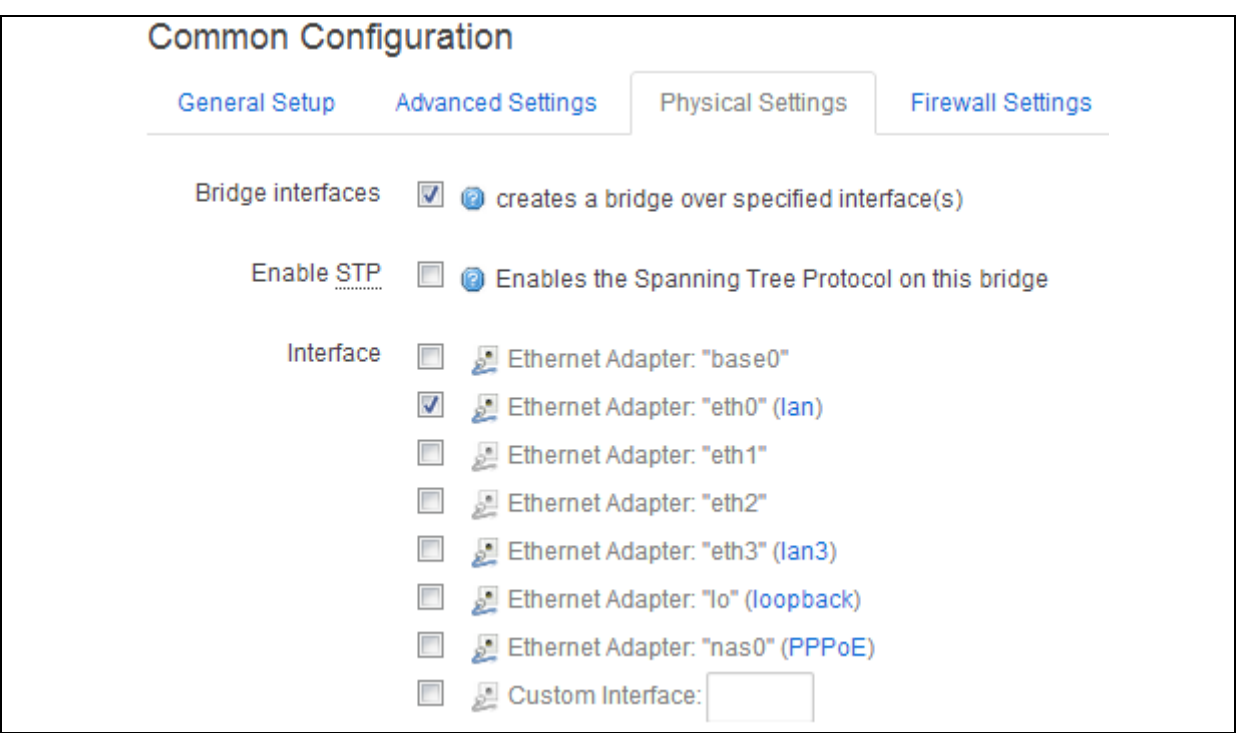

#### **Figure 6: The common configuration physical settings page**

#### Select **Bridge Interfaces**.

In the Interface fields, you will see the interface that you are working on is already selected.

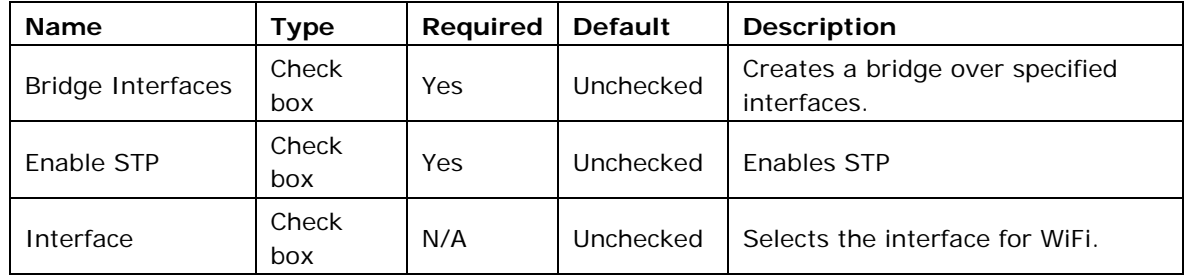

Scroll to the bottom of the page and click **Save**.

In the top menu, select **Network -> WiFi**.

The Wireless Overview page appears.

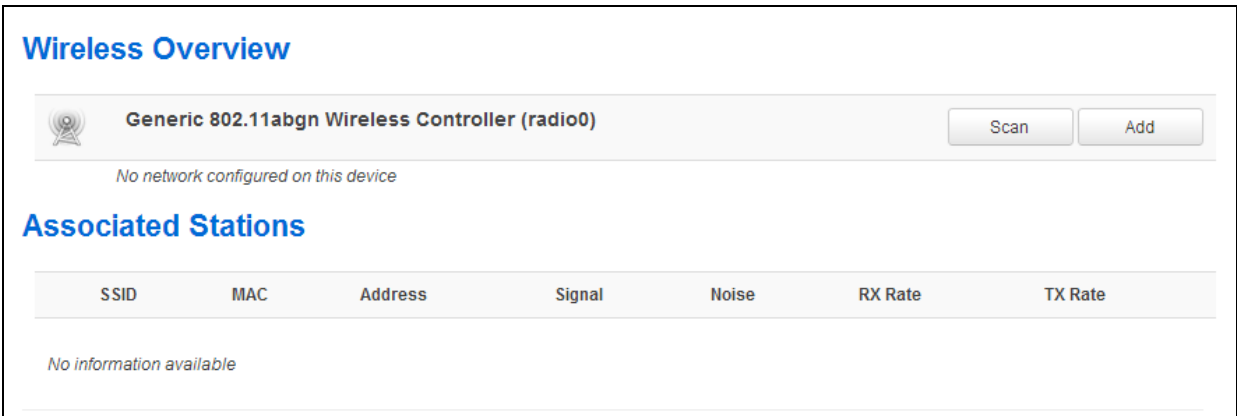

#### **Figure 14: The wireless overview page**

To create a new WiFi interface, click **Add**. The Wireless Network page appears.

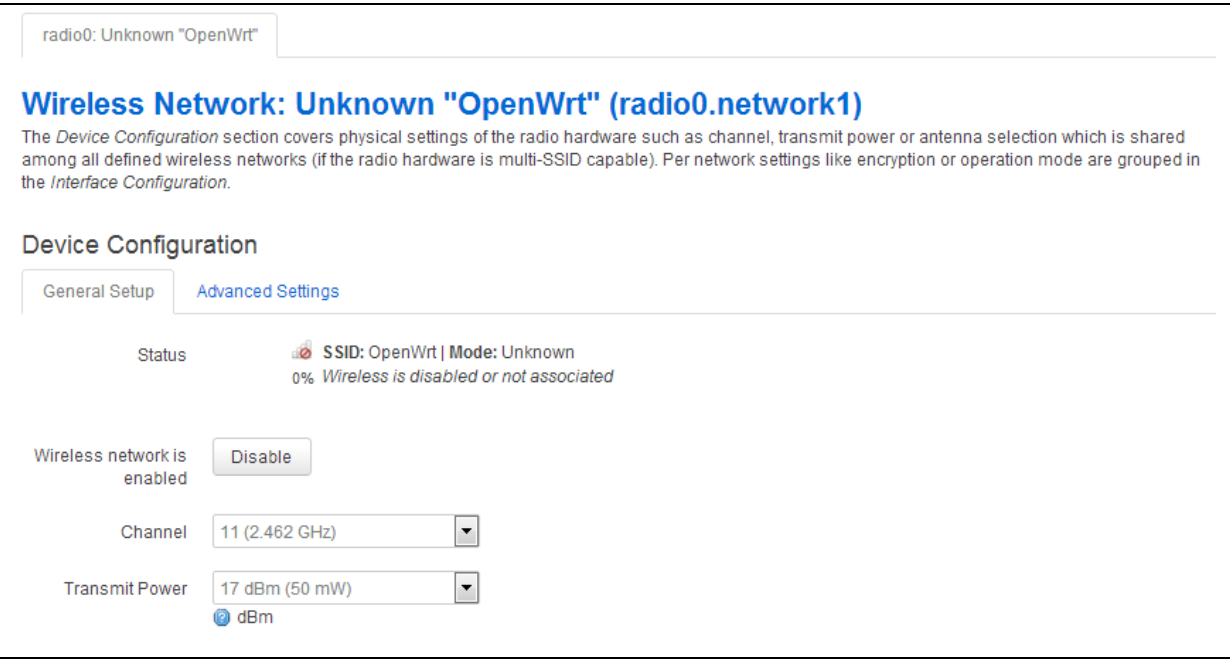

#### **Figure 15: The wireless network page**

In the **Device Configuration** section, ensure you have selected the General Setup tab.

In the Channel drop down menu, select the channel you require.

In the Transmit Power drop down menu, select the power rating you require.

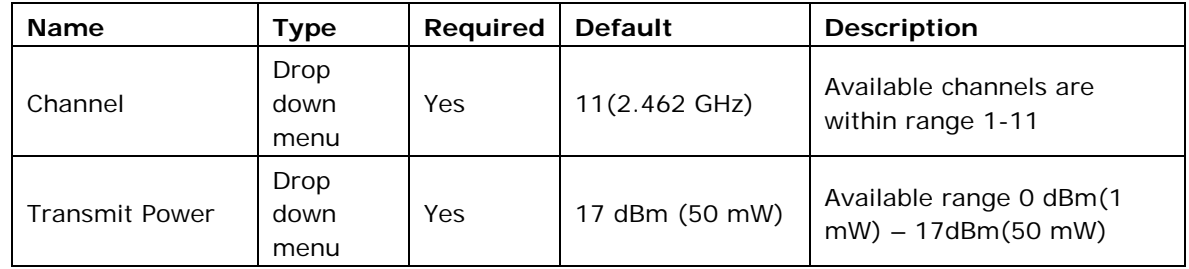

Scroll down to the Interface Configuration section.

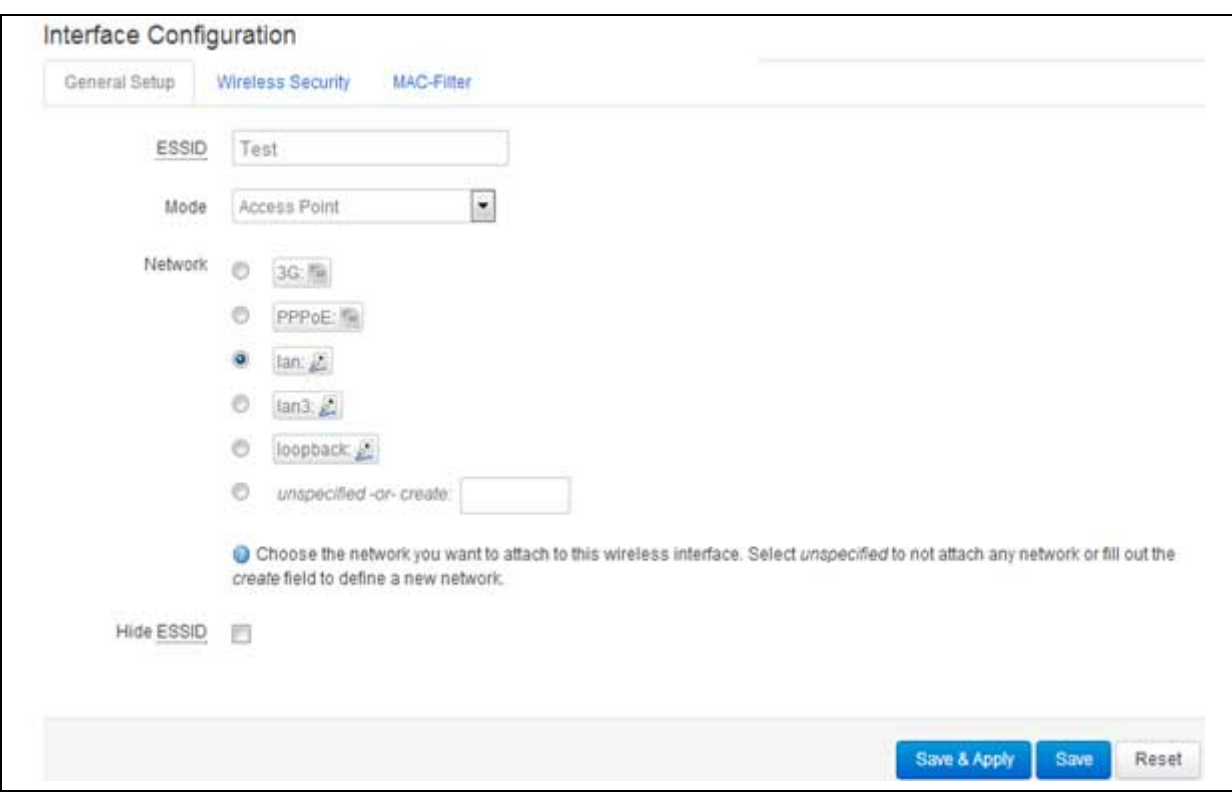

**Figure 16: The interface configuration page**

Ensure the General Setup tab is selected.

In the ESSID field, type **[name of the wireless local area network]**

In the Mode drop down menu, select **Access Point**.

Select one of the Ethernet interfaces to which the WiFi AP mode will be bridged.

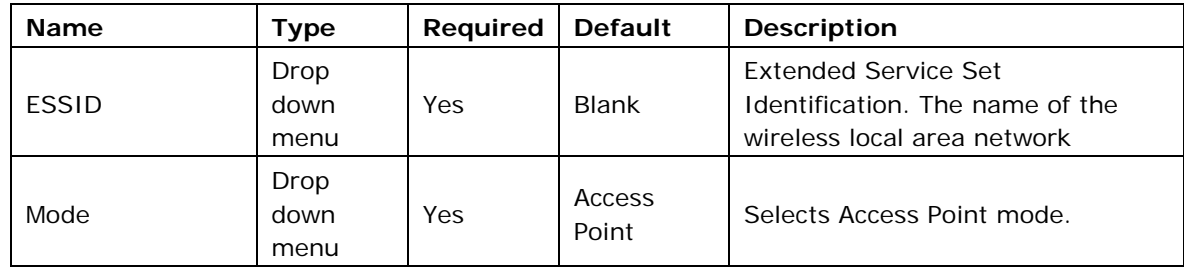

Click **Save**.

Select the **Wireless Security** tab.

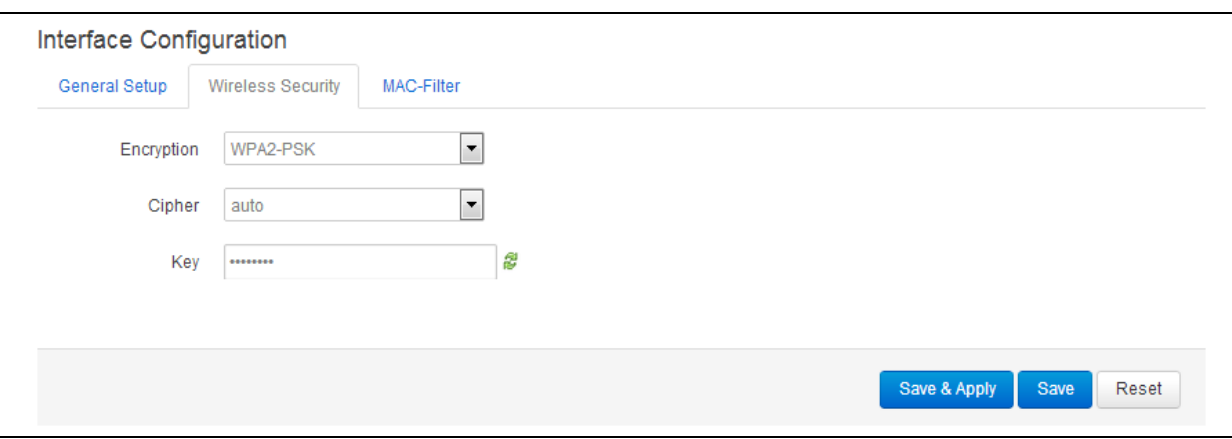

**Figure 17: The encryption drop-down menu**

In the Encryption drop-down menu, select the encryption key.

In the Cipher drop-down menu, select the cipher type.

Create an encryption key.

<span id="page-19-0"></span>Click **Save & Apply**.

# **6.3 Configuring WiFi in AP mode on a new interface**

In the top menu, select **Network -> Wifi**. The Wireless Overview page appears.

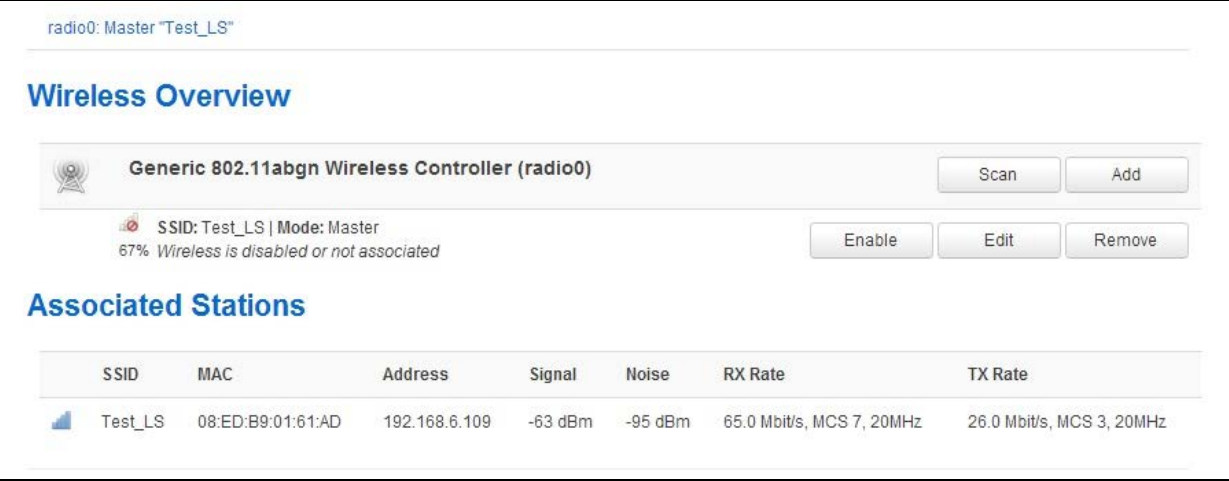

**Figure 18: The wireless overview page**

Click **Add** to create a new WiFi interface.

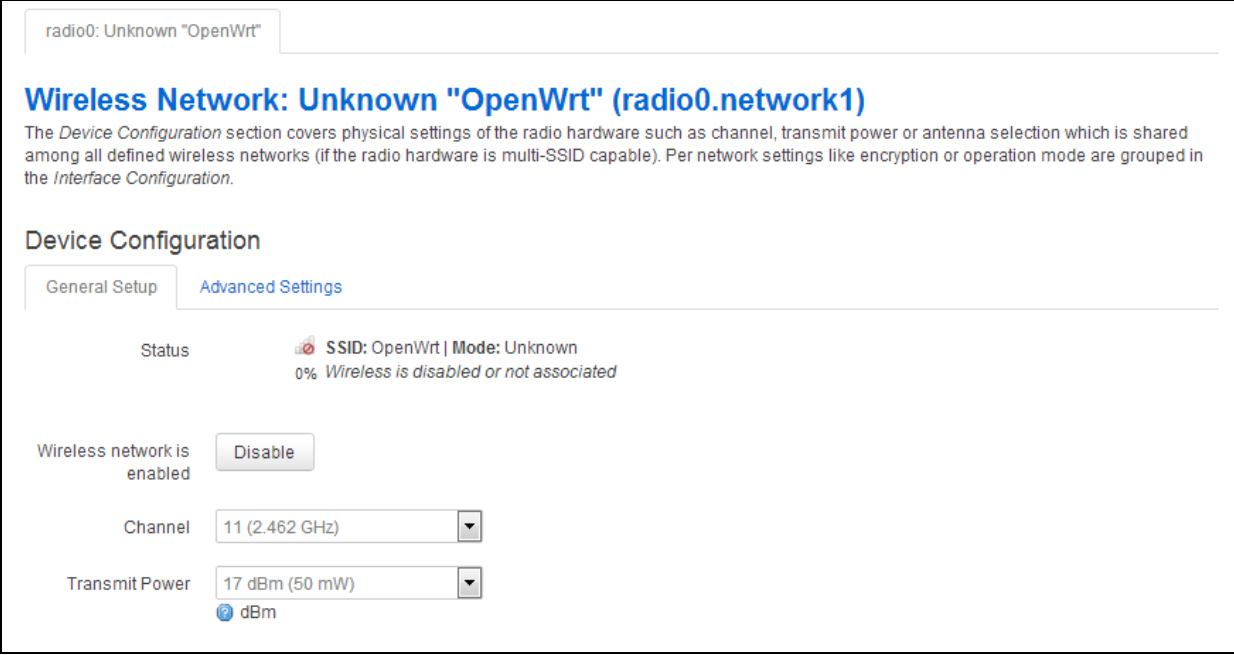

**Figure 19: The wireless network page**

In the Device Configuration section, ensure the General Setup tab is selected.

In the Channel drop down menu, select the channel you require.

In the Transmit Power drop down menu, select the power rating you require.

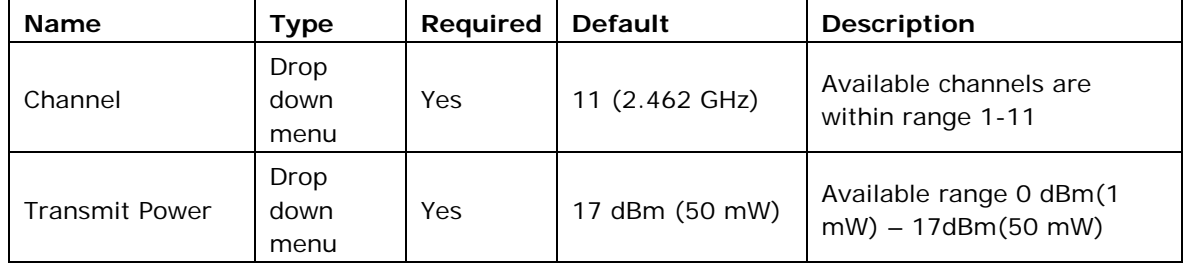

In the Interface Configuration section, make sure the General Setup tab is selected.

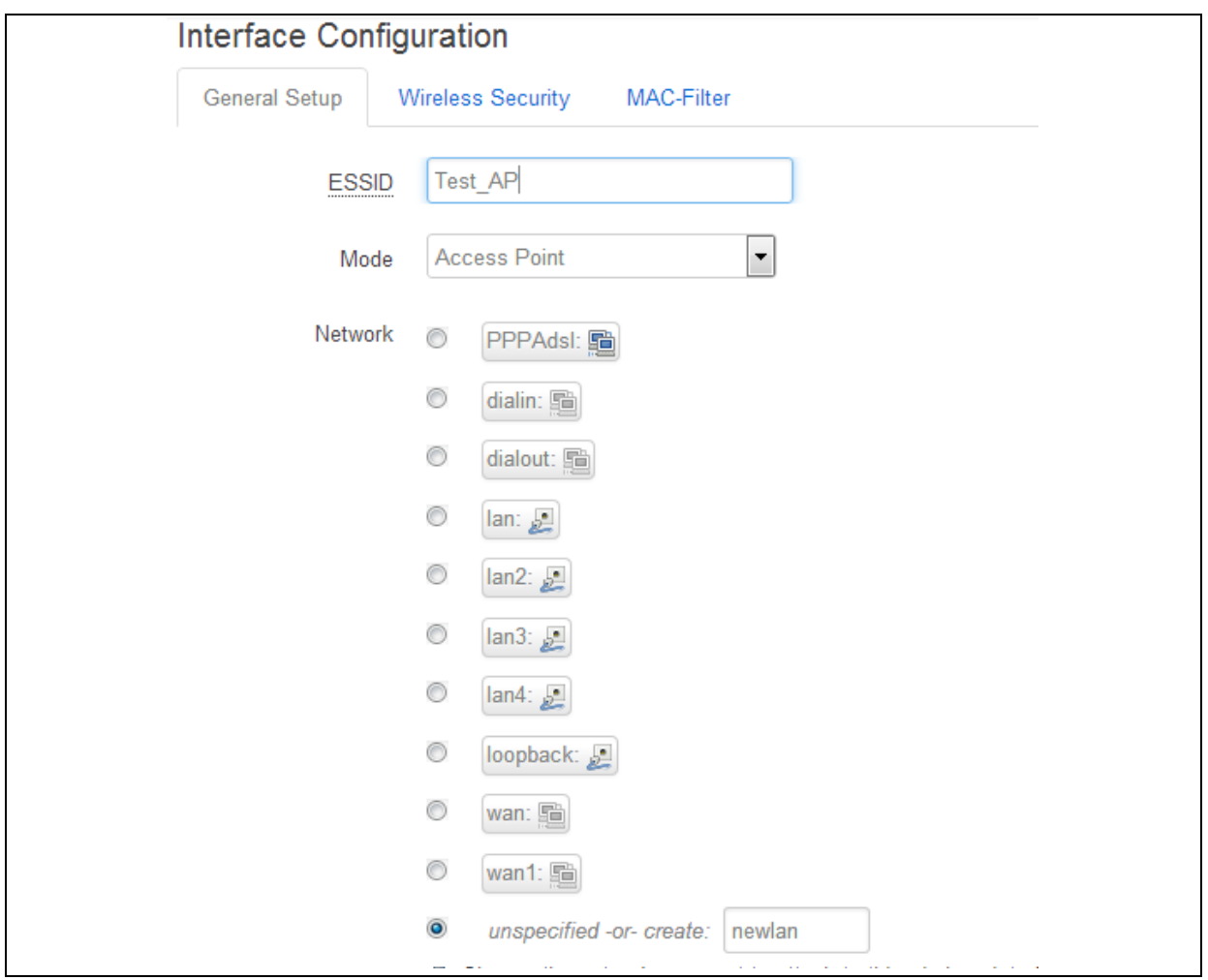

**Figure 20: The interface configuration page**

In the ESSID field, type **[name of the wireless local area network]**

In the Mode drop down menu, select **Access Point**.

In the unspecified –or- create: filed, type the name of the new WiFi interface.

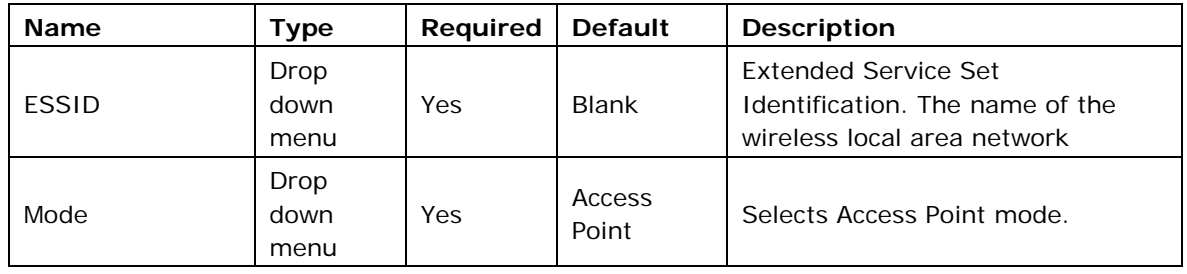

Select the **Wireless Security** tab.

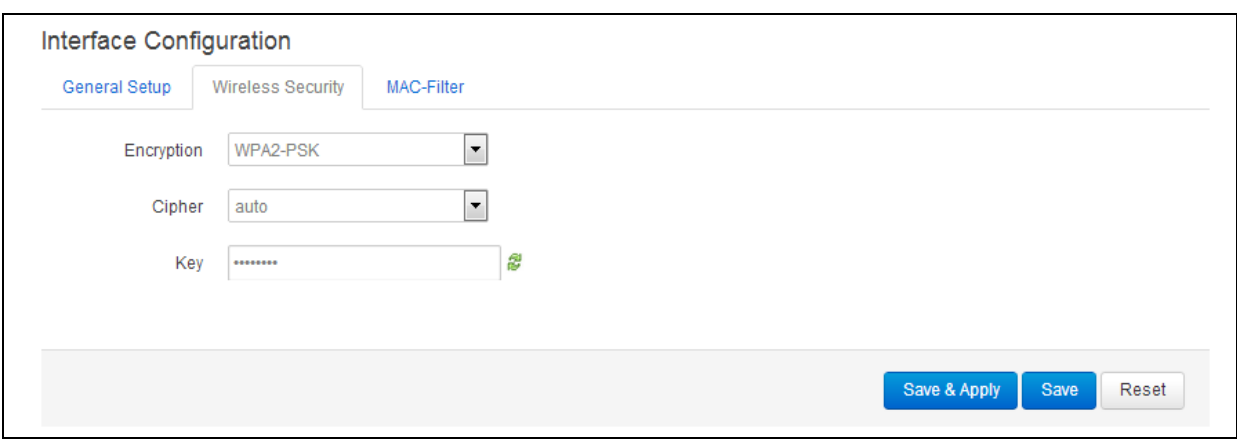

#### **Figure 21: The encryption drop down menu**

In the Encryption drop down menu, select the encryption key. When you have entered the encryption type, the Cipher and Key fields appear.

In the Cipher drop down menu, select the cipher type.

Create an encryption key.

Click **Save**.

In the top menu, select **Network -> Interfaces**. The Interfaces Overview page appears.

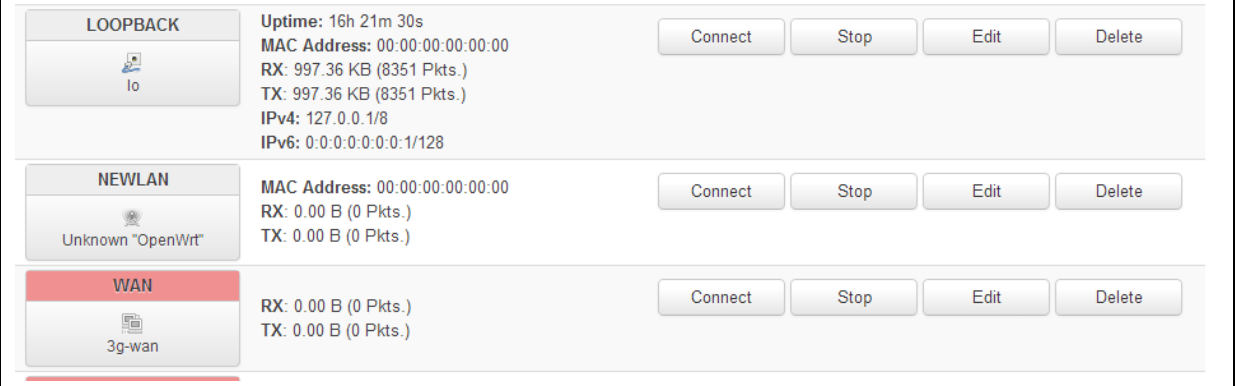

#### **Figure 22: The interface overview page showing the newly created interface**

Click **Edit** on the newly created interface.

Ensure you have selected the General Setup tab.

In the Protocol drop down menu, select **Static Address**. A 'Switch Protocol' button appears.

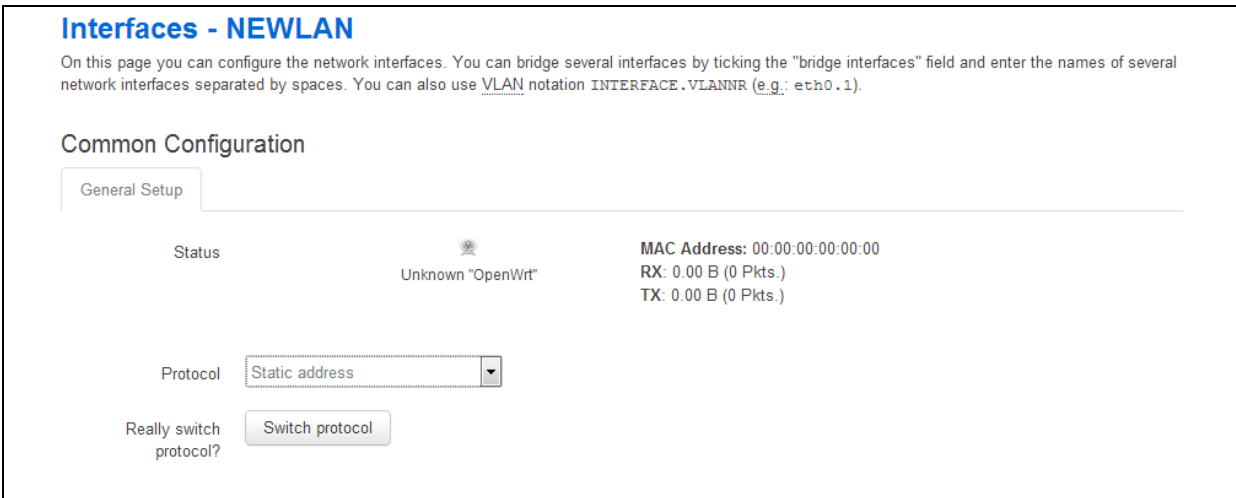

**Figure 23: The new interface page**

Click **Switch Protocol**. The new interface configuration page appears.

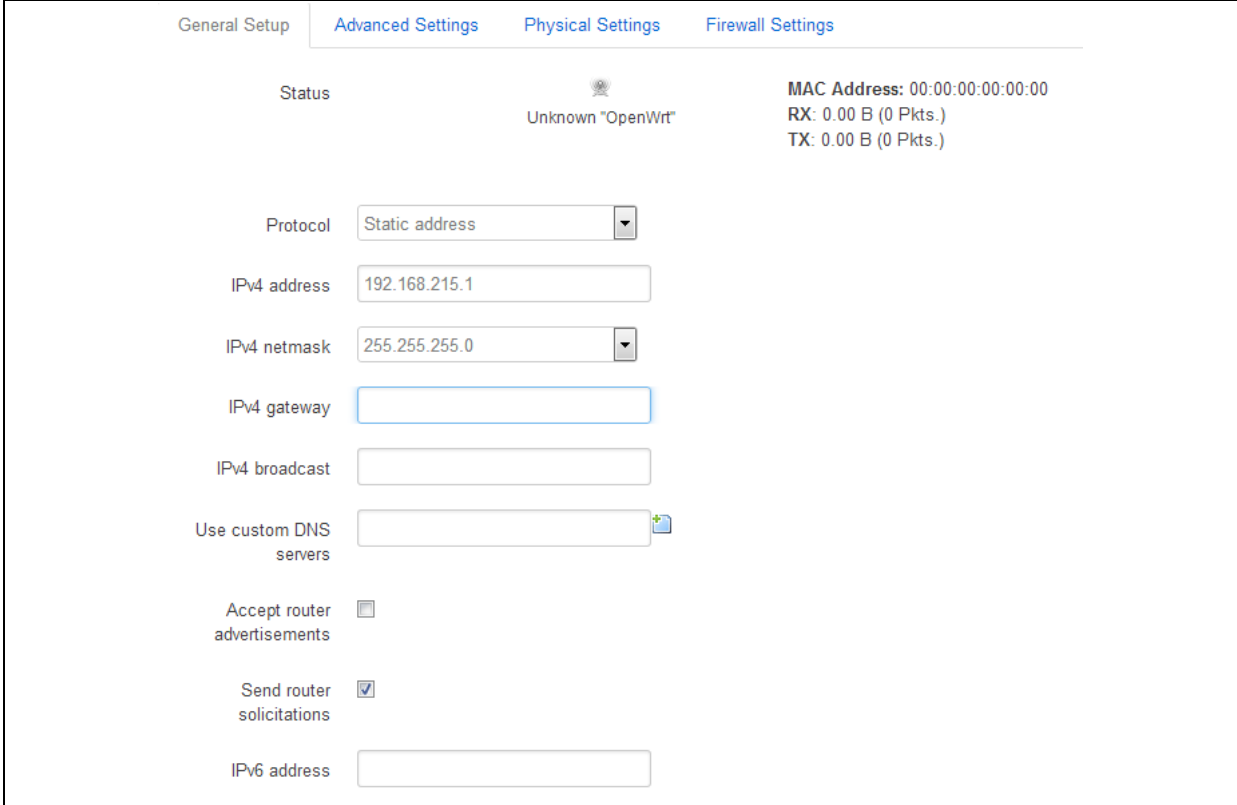

**Figure 24: The new interface page**

| <b>Name</b>  | Type                    | <b>Required</b> | <b>Default</b>    | <b>Description</b>                       |
|--------------|-------------------------|-----------------|-------------------|------------------------------------------|
| Protocol     | Drop<br>down<br>menu    | Yes             | Static<br>Address |                                          |
| IPv4 address | <b>Numeric</b><br>Value | Yes             | N/A               | IP address assigned to this<br>interface |
| IPv4 netmask | <b>Numeric</b>          | Yes             | N/A               | IP netmask assigned to this              |

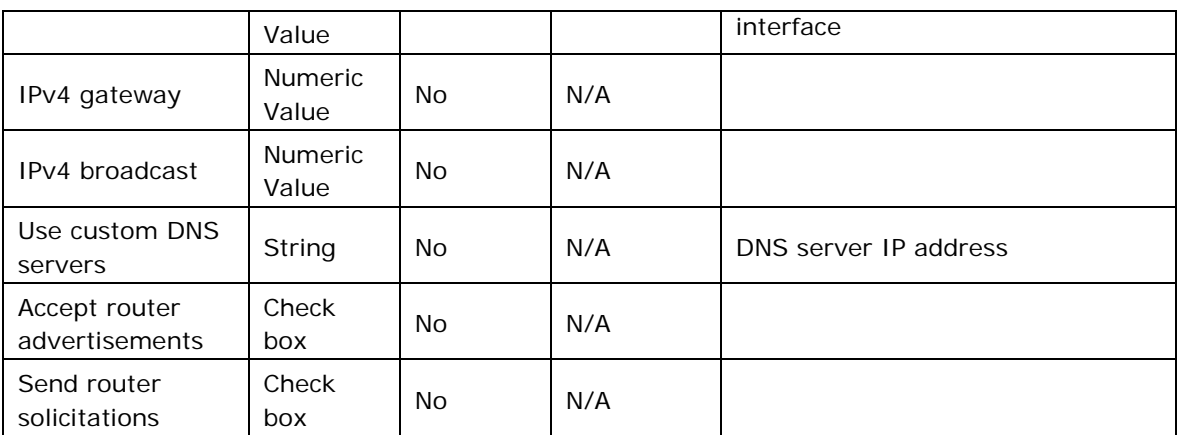

Type in the Static IP address.

Type in the Network Mask.

#### Click **Save & Apply**.

**Note**: The router will now start the network package. It may take up to one minute for connectivity to the router to be restored.

# <span id="page-24-0"></span>**6.4 Configuring WiFi in client mode**

In the top menu, select **Network ->Wifi**. The Wireless Overview page appears.

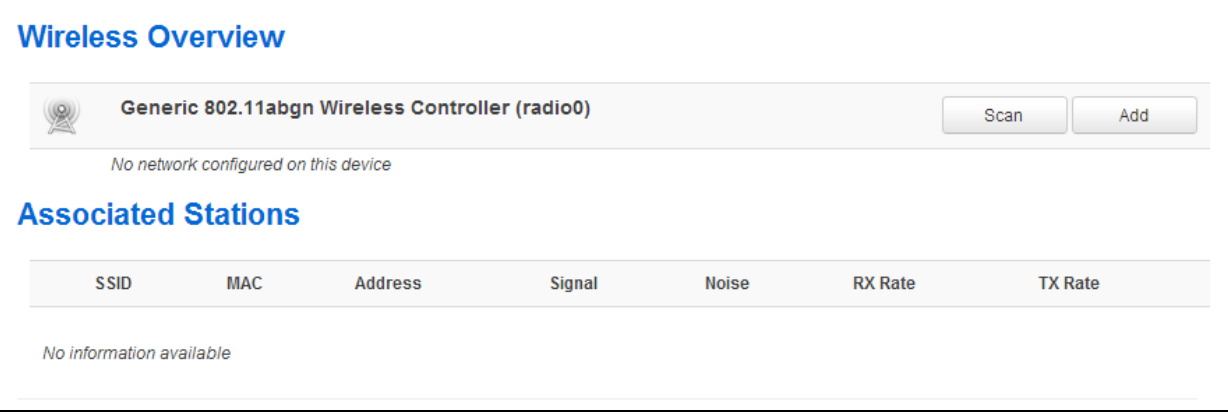

#### **Figure 25: The wireless overview page**

Click **Add** to create a new WiFi Client interface. The Wireless Network page appears.

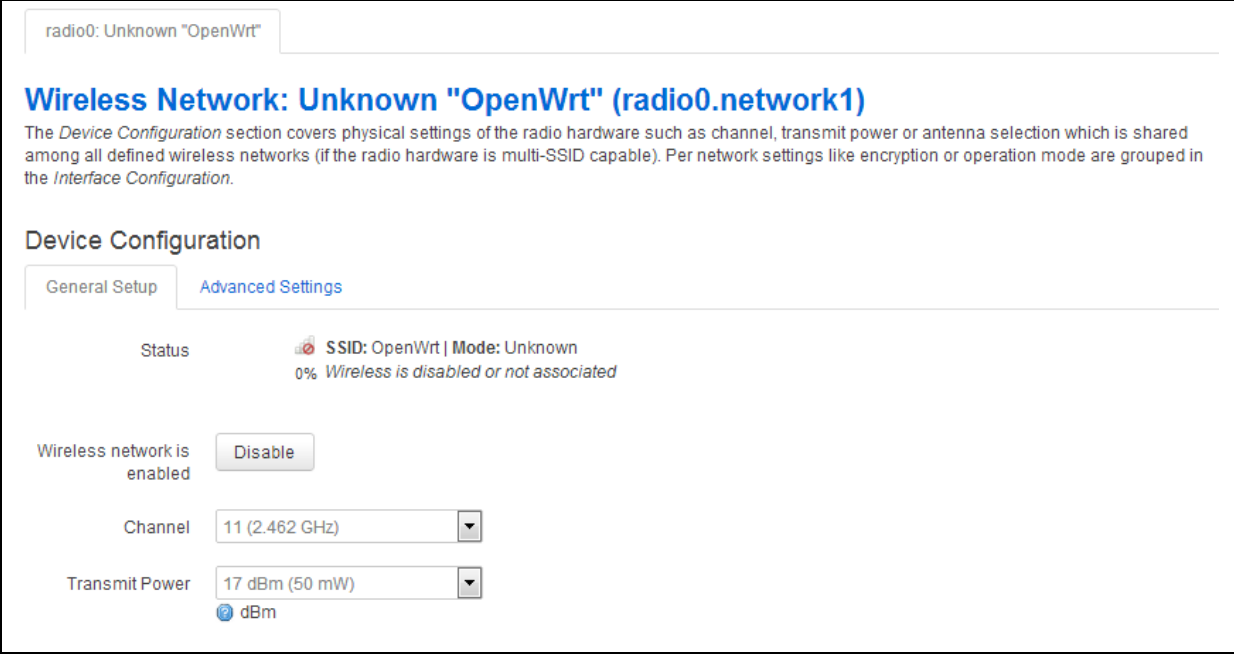

**Figure 26: The wireless network page**

In the Device Configuration section, ensure the General Setup tab is selected.

In the Channel drop down menu, select the channel you require.

In the Transmit Power drop down menu, select the power rating you require.

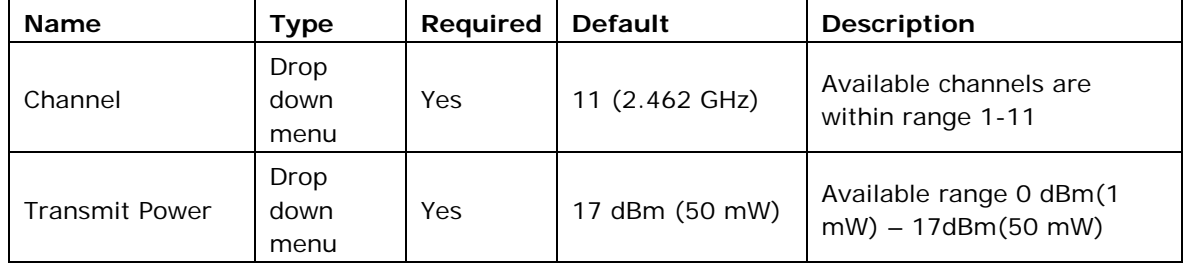

In the Interface Configuration section, make sure the General Setup tab is selected.

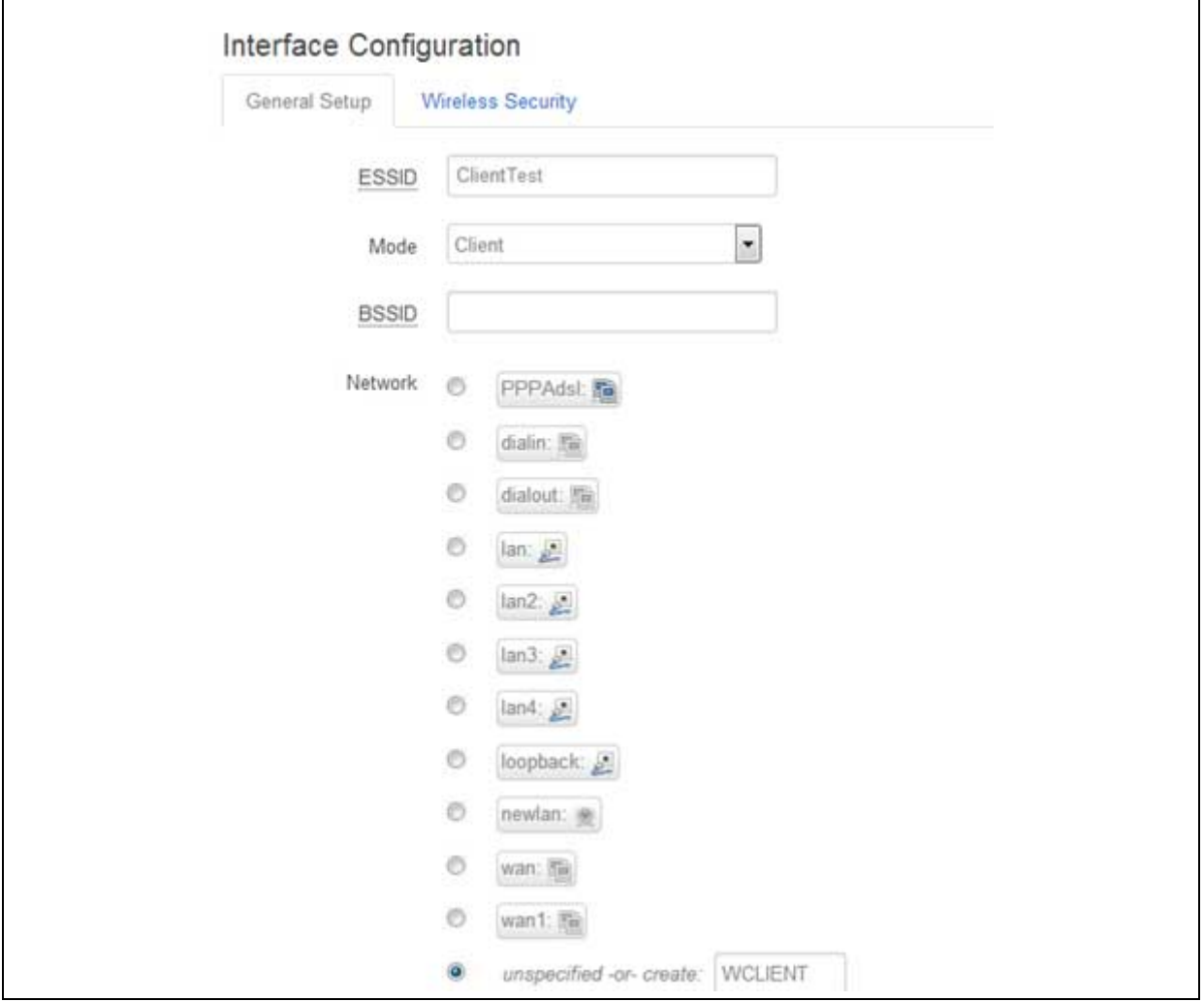

In the ESSID field, type **[name of the wireless local area network]**.

In the Mode drop down menu, select **Client**.

In the unspecified –or- create: field, type the name of the new WiFi interface.

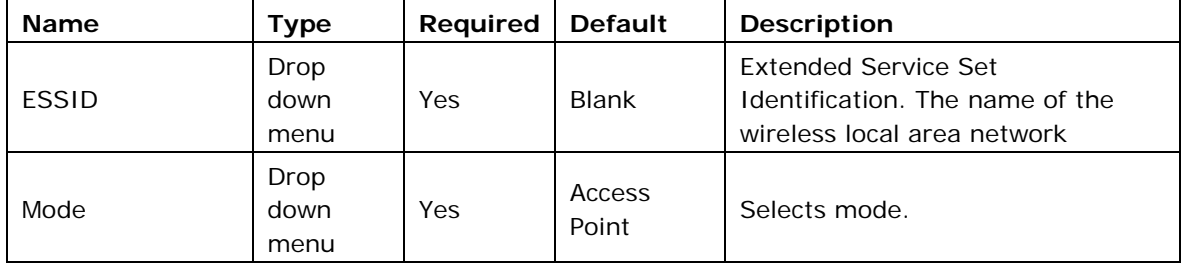

Select the **Wireless Security** tab.

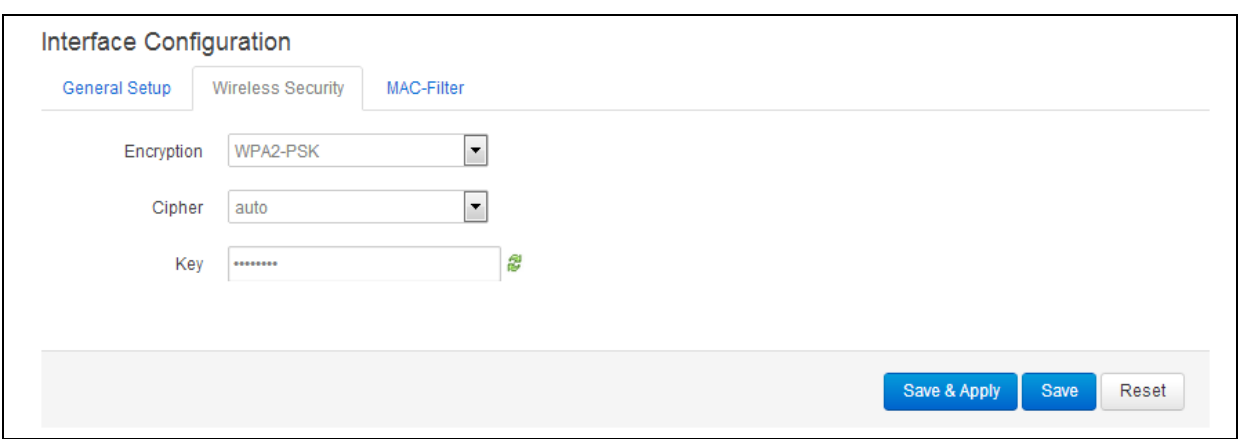

**Figure 27: The wireless page interface configuration section**

In the Encryption drop down menu, select the encryption key. When you have entered the encryption type, the Cipher and Key fields appear.

In the Cipher drop down menu, select the cipher type.

Create an encryption key.

Click **Save**.

In the top menu, select **Network -> Interfaces**. The Interfaces Overview page appears.

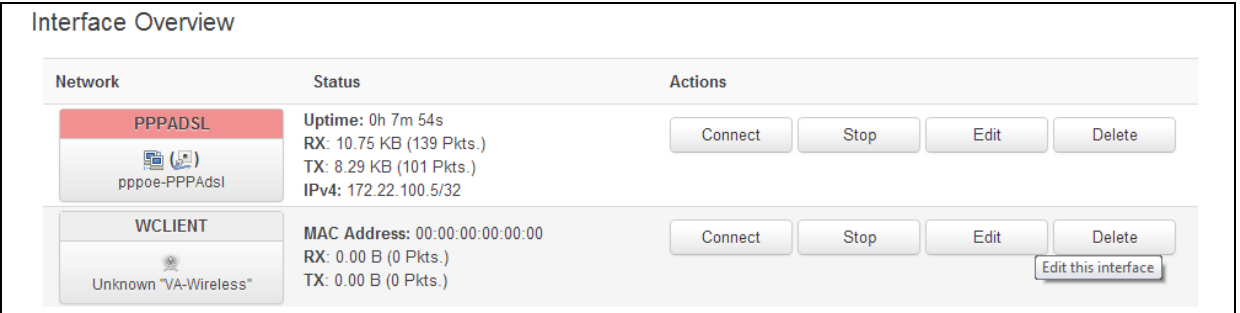

#### **Figure 28: The interface overview page showing the newly created interface**

Click **Edit** on the newly created interface. The Interfaces - WCLIENT page appears.

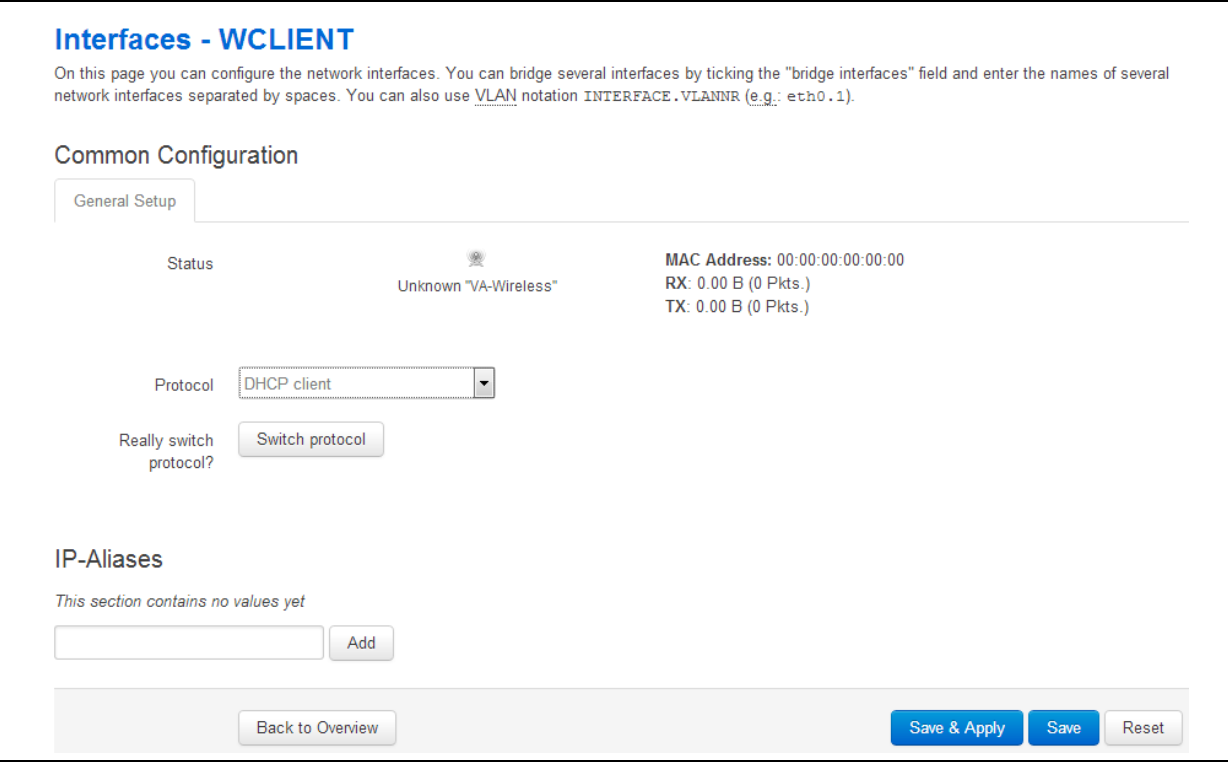

#### **Figure 29: The WClient interfaces page**

In the Protocol drop down menu, select **DHCP client**. A 'Switch Protocol' button appears.

#### Click **Switch Protocol**.

#### Click **Save & Apply**.

**Note**: The router will now restart the network package. It may take up to one minute for connectivity to the router to be restored.

### <span id="page-28-0"></span>**6.5 Diagnostics for WiFi AP mode**

To check for any hosts associated with WiFi AP, in the top menu, select **Network -> WiFi**. The Wireless Overview page appears.

|                                                      |             | <b>Wireless Overview</b>                        |         |        |       |                |      |                |     |
|------------------------------------------------------|-------------|-------------------------------------------------|---------|--------|-------|----------------|------|----------------|-----|
|                                                      |             |                                                 |         |        |       |                |      |                |     |
| K.                                                   |             | Generic 802.11abgn Wireless Controller (radio0) |         |        |       |                |      | Scan           | Add |
|                                                      | $\circ$     | SSID: Test LS   Mode: Master                    |         |        |       |                |      |                |     |
| Enable<br>67% Wireless is disabled or not associated |             |                                                 |         |        |       |                | Edit | Remove         |     |
|                                                      |             |                                                 |         |        |       |                |      |                |     |
|                                                      | <b>SSID</b> | <b>Associated Stations</b><br><b>MAC</b>        | Address | Signal | Noise | <b>RX</b> Rate |      | <b>TX Rate</b> |     |

**Figure 30: The wireless overview page showing associated hosts**

# <span id="page-29-0"></span>**6.6 Diagnostics for WiFi client mode**

To check for connectivity, in the top menu, select **Network -> Interfaces**. The WCLIENT interface will show receive and transmit packets and an IP address.

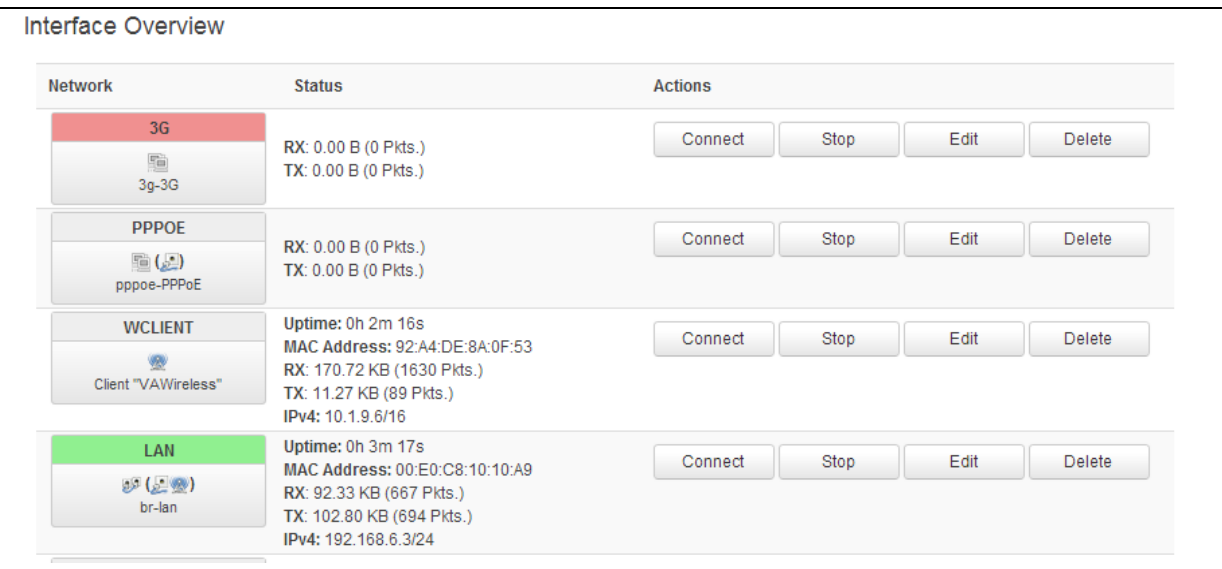

**Figure 31: The interface overview page showing WClient stats**

# <span id="page-29-1"></span>**6.7 Configuring WiFi via UCI**

### **6.7.1 Configuring Wi-Fi in AP mode on an existing Ethernet interface**

<span id="page-29-2"></span>The configuration files are stored on:

- Network file /etc/config/network
- Wireless file /etc/config/wireless

To view the configuration file, use the command:

#### **uci export network**

package network config interface 'lan' option ifname 'eth0' option proto 'static' option ipaddr '192.168.100.1' option netmask '255.255.255.0' option type 'bridge'

#### **uci export wireless**

```
package wireless
config wifi-device 'radio0'
         option type 'mac80211'
         option channel '11'
         option phy 'phy0'
         option hwmode '11ng'
         option htmode 'HT20'
         list ht_capab 'SHORT-GI-40'
         list ht_capab 'TX-STBC'
         list ht_capab 'RX-STBC1'
         list ht_capab 'DSSS_CCK-40'
         option txpower '17'
         option country 'US'
config wifi-iface
         option device 'radio0'
         option mode 'ap'
         option disabled '1'
         option ssid 'Test_AP'
         option network 'lan'
         option encryption 'psk'
         option key 'secretkey'
```
#### To view UCI commands, type:

#### **uci show network**

network.lan=interface network.lan.ifname=eth0 network.lan.proto=static network.lan.ipaddr=192.168.6.1 network.lan.netmask=255.255.255.0 network.lan.type=bridge

#### **uci show wireless**

wireless.radio0=wifi-device wireless.radio0.type=mac80211 wireless.radio0.channel=11 wireless.radio0.phy=phy0 wireless.radio0.hwmode=11ng wireless.radio0.htmode=HT20 wireless.radio0.ht\_capab=SHORT-GI-40 TX-STBC RX-STBC1 DSSS\_CCK-40 wireless.radio0.txpower=17 wireless.radio0.country=US wireless.@wifi-iface[0]=wifi-iface wireless.@wifi-iface[0].device=radio0 wireless.@wifi-iface[0].mode=ap wireless.@wifi-iface[0].disabled=1 wireless.@wifi-iface[0].ssid=Test\_AP wireless.@wifi-iface[0].network=lan wireless.@wifi-iface[0].encryption=psk wireless.@wifi-iface[0].key=secretkey

#### **6.7.2 Configuring WiFI on a new interface**

#### <span id="page-31-0"></span>**uci export network**

```
package network
config interface 'newlan'
         option proto 'static'
         option ipaddr '192.168.111.1'
```
option netmask '255.255.255.0'

#### **uci export wireless**

```
package wireless
config wifi-device 'radio0'
         option type 'mac80211'
         option channel '11'
         option phy 'phy0'
         option hwmode '11ng'
         option htmode 'HT20'
         list ht_capab 'SHORT-GI-40'
         list ht_capab 'TX-STBC'
         list ht_capab 'RX-STBC1'
         list ht_capab 'DSSS_CCK-40'
         option txpower '17'
         option country 'US'
config wifi-iface
         option device 'radio0'
         option mode 'ap'
         option disabled '1'
         option ssid 'Test_AP'
         option network 'newlan'
         option encryption 'psk'
         option key 'secretkey'
```
To view UCI commands, type:

#### **uci show network**

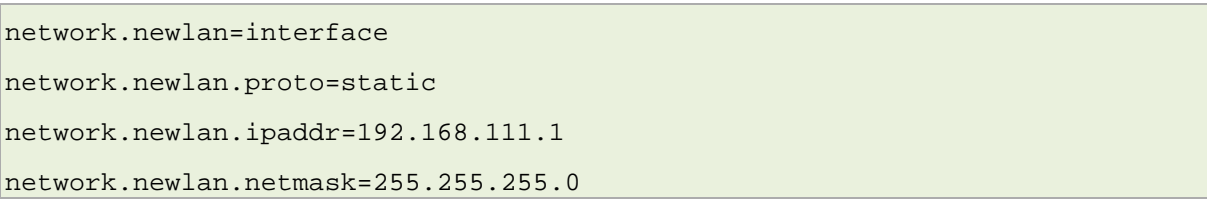

#### **uci show wireless**

wireless.radio0=wifi-device wireless.radio0.type=mac80211 wireless.radio0.channel=11 wireless.radio0.phy=phy0 wireless.radio0.hwmode=11ng wireless.radio0.htmode=HT20 wireless.radio0.ht\_capab=SHORT-GI-40 TX-STBC RX-STBC1 DSSS\_CCK-40 wireless.radio0.txpower=17 wireless.radio0.country=US wireless.@wifi-iface[0]=wifi-iface wireless.@wifi-iface[0].device=radio0 wireless.@wifi-iface[0].mode=ap wireless.@wifi-iface[0].disabled=1 wireless.@wifi-iface[0].ssid=Test\_AP wireless.@wifi-iface[0].network=newlan wireless.@wifi-iface[0].encryption=psk wireless.@wifi-iface[0].key=secretkey

# <span id="page-33-0"></span>**6.8 Configuring WiFi in client mode**

#### **uci export network**

package network config interface 'WCLIENT' option proto 'dhcp'

#### **uci export wireless**

```
package wireless
config wifi-device 'radio0'
         option type 'mac80211'
         option channel '11'
         option phy 'phy0'
         option hwmode '11ng'
         option htmode 'HT20'
```

```
list ht_capab 'SHORT-GI-40'
         list ht_capab 'TX-STBC'
        list ht_capab 'RX-STBC1'
         list ht_capab 'DSSS_CCK-40'
         option txpower '17'
         option country 'US'
config wifi-iface
         option device 'radio0'
         option ssid 'Remote-AP'
         option mode 'sta'
         option network 'WCLIENT'
         option encryption 'psk2'
         option key 'testtest'
```
To view UCI commands, type:

#### **uci show network**

network.WCLIENT=interface network.WCLIENT.proto=dhcp

#### **uci show wireless**

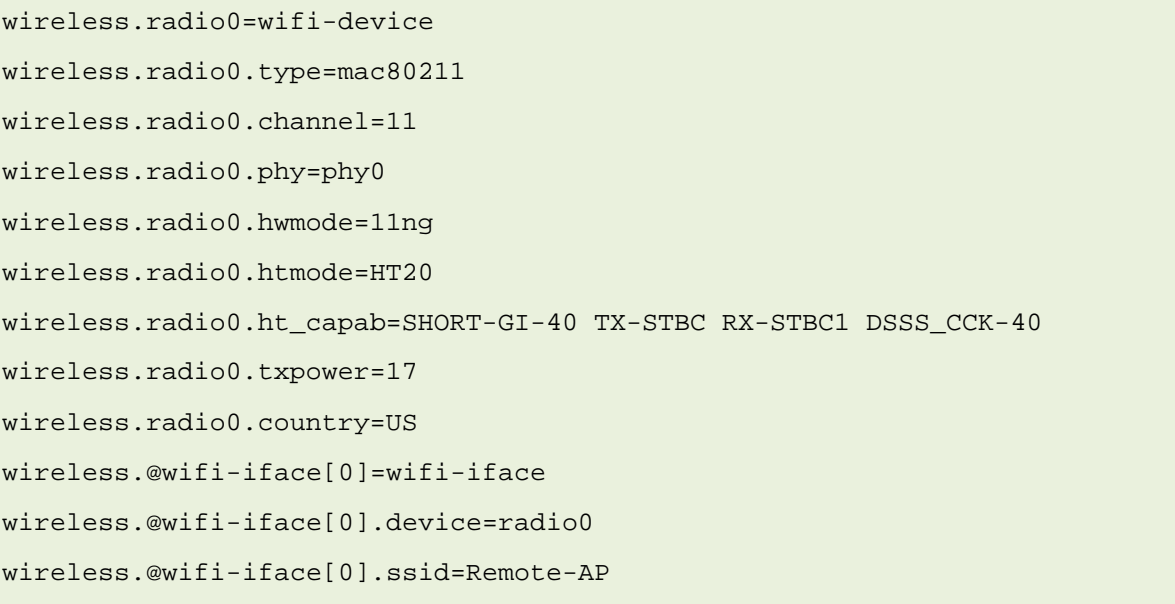

wireless.@wifi-iface[0]=wifi-iface wireless.@wifi-iface[0].device=radio0 wireless.@wifi-iface[0].ssid=Remote-AP wireless.@wifi-iface[0].mode=sta wireless.@wifi-iface[0].network=WCLIENT wireless.@wifi-iface[0].encryption=psk2 wireless.@wifi-iface[0].key=testtest

# **1 [7:](#page-36-0) [Configuring WiFi](#page-15-0)**

[This section explains how to configure WiFi on a Virtual Access router using the web](#page-15-0)  [interface or via UCI.](#page-15-0)

# **1.1 [Configuring WiFi through the web interface](#page-15-0)**

WiFi [can act as an Access Point \(AP\) to another device in the network or it can act as a](#page-15-0)  [client to an existing AP.](#page-15-0)

[You can configure WiFi in AP mode in two different ways:](#page-15-0)

- [on an existing interface, or](#page-15-0)
- [on a new interface.](#page-15-0)

# **1.2 [Configuring WiFi in AP mode on an existing Ethernet interface](#page-15-0)**

In the top menu, select **Network ->Interfaces**. [The Interface Overview page appears.](#page-15-0)

# <span id="page-36-0"></span>**7 Firmware updates information**

To obtain firmware updates for your GW1000 Series router, contact your reseller.

# <span id="page-37-0"></span>**8 Troubleshooting**

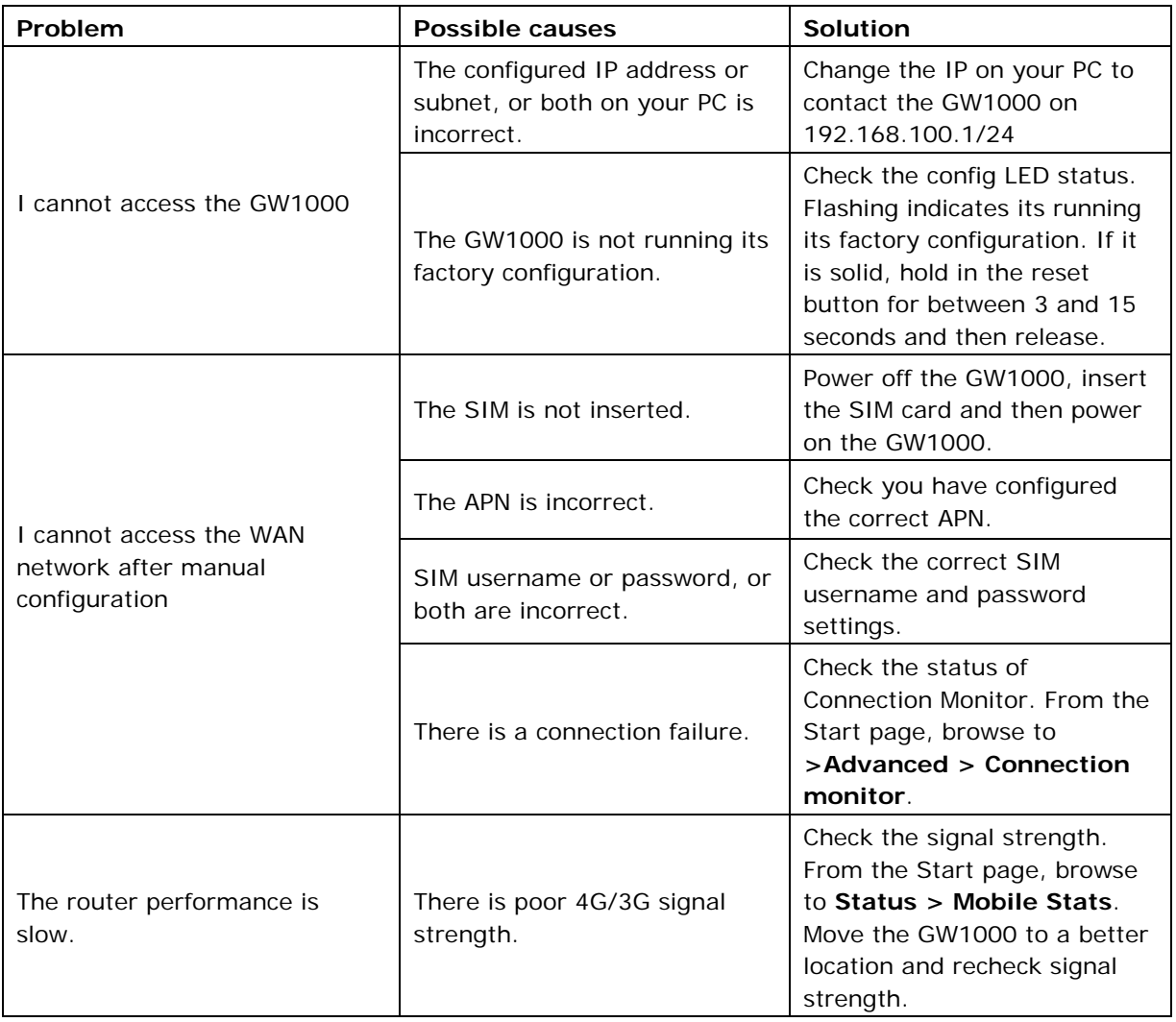